## **TNTv Digital Signage** Руководство Пользователя 2013

IP Удлинитель VGA - TNT MMS-530V

**Передатчик, модель: TNT MMS-530V-T**

**Версия ПО**

**3.03**

## **Содержание**

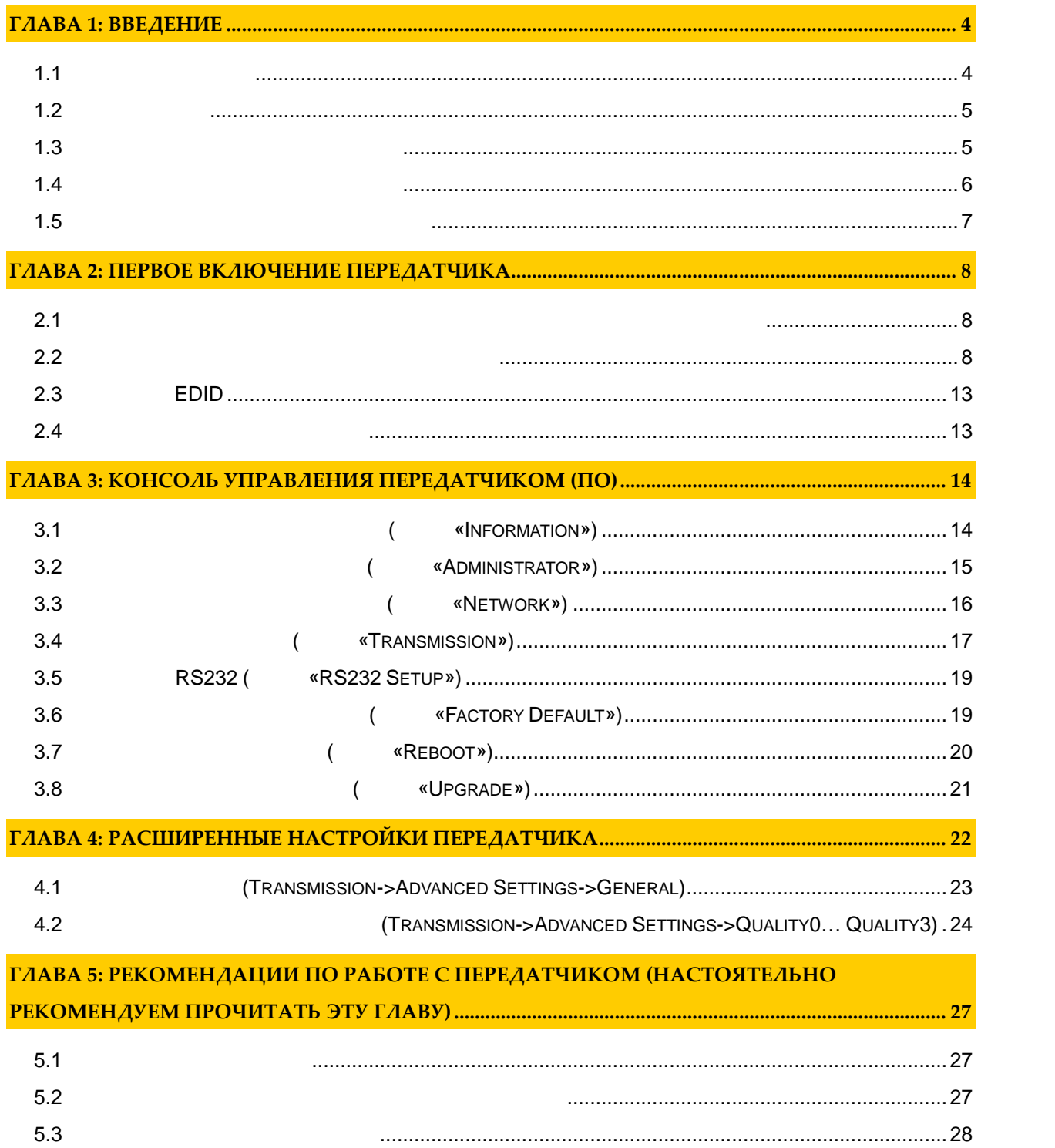

*Важно ! (пользовательское соглашение) \_\_\_\_\_\_\_\_\_\_\_\_\_\_\_\_\_\_\_\_\_\_\_\_\_\_\_\_\_\_\_\_\_\_\_\_\_\_\_\_\_\_\_\_\_\_ Диск комплекта поставки защи ен авторскими правами. Запрещено, любое его копирование (кроме резервных копий), тиражирование, передача третьим лицам, любые вид распространения (включая электронные).*

*Поставщик не несет никакой ответственности: - за информацию, отображаемую посредством передатчиков/приемников/SMM коммутаторов TNT. - за последствия применения, использования или неиспользования передатчиков/приемников/SMM коммутаторов TNT*

*- за возможное несоответствие результатов, полученных при использовании передатчиков/приемников/SMM коммутаторов TNT, ожиданиям ользователя - за последствия, которые могут повлечь за собой, трансляция и использование Пользователем*

*нелегального либо нелицензионного контента, а также иных материалов либо данных, затрагивающих права третьих лиц. Ни при каких обстоятельствах Поставщик не несет перед Пользователем, либо третьими лицами*

*ответственности за ущерб, убытки или расходы, возникшие в связи с использованием передатчиков/приемников/SMM коммутаторов TNT или невозможностью их использования, включая упущенную либо недополученную прибыль.*

*Поставщик не несет ответственности за любые прямые или непрямые убытки, произошедшие из-за несанкционированного доступа к Ваш передатчикам/приемникам/SMM коммутаторам TNT.*

## **ГЛАВА 1: ВВЕДЕНИЕ**

## **1.1 Основные понятия**

**Digital Signage —** 

экранах на улицах городов.

сочетании, являющихся *исходным контентом*.

**(** a set of  $\mathbf{z}$  **bigital Signage** of  $\mathbf{z}$  **bigital** Signage отображается на диспле $(1, 1, 1)$  и сопутствующий звук. Контент может состоять  $(1, 1, 1)$ изображений, анимации, анимации, видео, интерактивных элементов и т.п., в любом последний так т.п., в любом по<br>В любом последний технический технический технический технический технический технический технический технич

применение данной технологии это локальная и общественная, социальная и  $\mathcal{L}_{\mathcal{A}}$ местах, трансляции спортивных и других местах, трансляции спортивных и других местах или кафе, а также или каф<br>В спорт барах или кафе, а также или кафе, а также или кафе, а также или кафе, а также или кафе, а также или ка

Основная цель - достижение информацией (контентом) целевой аудитории в нужном

**IP VGA** (HD **Over IP**) —  $NGA$ отображения (мониторы, пределах локальной сети (LAN), представительной сети (LAN),  $\ldots$ ) **Gigabit Ethernet (1000Base-T)** TCP/IP. TNT MMS-530V-T TNT MMS-530V-R

 $($  ).  $)$ ,  $\sqrt{G}A$  , возможна передача USB и ИК сигналов. **Gigabit Ethernet** 

 $($  100  $)$ ,  $\alpha$ **IGMP**» *a* 

**Передатчик** — сетевое программно-аппаратное устройство, предназначенное для  $VGA$  сигн $C$ 

**риемник** — сетевое программно-аппаратное устройство, предназначенное для  $VGA$ 

(проектор, проектор, проектор, проектор, проектор и т.п.).

4

## **1.2 Kommunist 2.2**

TNT MMS-530V-T:  $-1$  .  $\therefore 1$  $: 4$  .  $\therefore$  1  $\therefore$ Специализированное программное обеспечение – консоль управления передатчиком (extended natural natural natural natural natural natural natural natural natural natural natural natural natural natural natural natural natural natural natural natural natural natural natural natural natural natural nat

 $(CD,$ 

## **1.3 Назначение и области пр менения**

**Передатчик обеспечива т:**

- $\bullet$  contracts  $\bullet$  vGA created a set of  $\bullet$  created  $\bullet$  created  $\bullet$  created  $\bullet$  created  $\bullet$
- Настройку качества передаваемого изображения
- Настройку вспомогательных функций.
- **Основные области применения:**
	- $\bullet$  , по мониторах, гостиницах, гостиницах, туристических компаниях, туристических компаниях, гостиницах, гостиницах, гостиницах, гостиницах, гостиницах, гостиницах, гостиницах, гостиницах, гостиницах, гостиницах, гости медицинских учениях, ресторанах, транспортных средствах, транспортных средствах, транспортных средствах, трансп<br>В продолжаниях, транспортных средствах, транспортных средствах, транспортных средствах, транспортных средства Трансляция социальной и коммерческой рекламы на улицах.
- $\bullet$  , we have defined by the contract of  $\mathbb{R}^n$  , we have defined by the contract of  $\mathbb{R}^n$
- новори $\alpha$  государственных учреждениях, открытивных учреждениях, открытивных учреждениях, открытивных учреждениях, о
- центрах, медицинских и образовательных учреждениях, на транспорте и т.д.
- Корпоративное и локальное телевидение.

Internet.

WAN, LAN,

**FIRM 2018 THE CONT MERSING (TNT MMS-530V-T)** (TNT MMS-530V-R) эксплуатироваться, как отдельные устройства, так и в составе единой системы TNTv Digital Signage, под управлением SMM коммутаторов TNT SMMC-3000/6000/6000A. (SMMC – Smart Matrix Multimedia Commutator).

**Примечание, Важно!** Для корректной работы передатчика, частота обновления экрана у источника видеоизображения должна составлять 60 Герц. Проверьте этот параметр перед подключением источника к подключение приемнику.

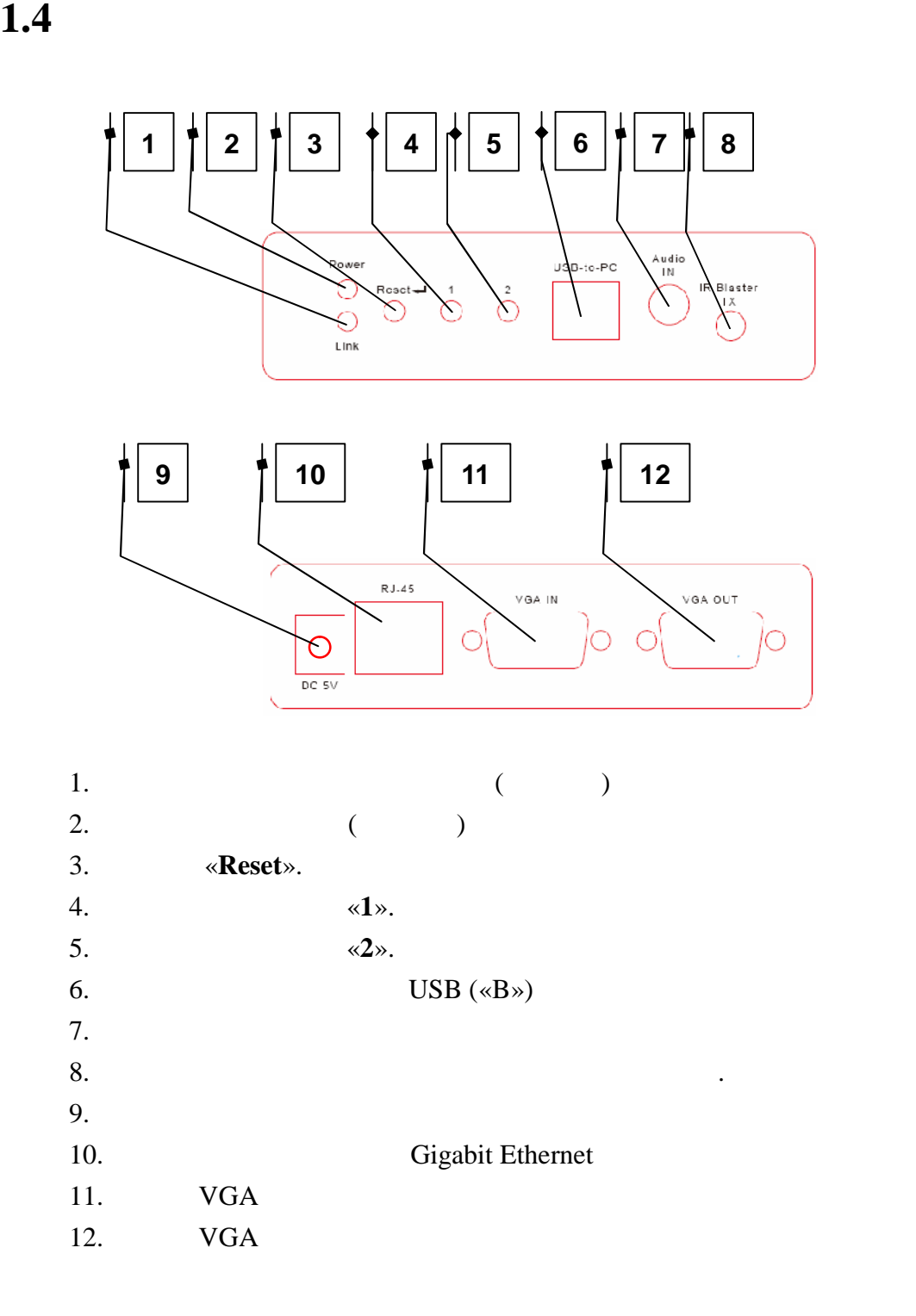

- **1.5 Управление и индикация передатчика**
	- **Установка всех настроек по умолчанию** *Отключите от передатчика питание и источник видеосигнал . Нажмите кнопку «2». Не отпуская кнопку*  $\alpha$ 2*»*, *соединения (это займет 20-30 секунд). Отпустите кнопку «2». Отключите FDID* ( $.$  $\kappa$  *EDID» and EDID» n Отключите питание передатчика. Подключите к нему источник видеосигнала и*
	- *включите питание.* **Включение и выключение трансляции** – *Кратковременно нажмите на кнопку «2».* «Graphic Mode» «Video Mode» –
	- $\alpha$ *1*». *4-* (« $\hspace{1cm}$  ).
	- Индикатор питания мигает и индикатор сетевого состояния не горит *Загрузка системы.*  $\blacksquare$
	- *Передатчик устанавливает сетевое соединение.* Индикаторы питания и индикатор сетевого состояния горят – *Передатчик установил сетевое соединение.*

## **ГЛАВА 2: ПЕРВОЕ ВКЛЮЧЕНИЕ ПЕРЕДАТЧИКА**

### **2.1 Подключение кабелей к передатчику для настройки**

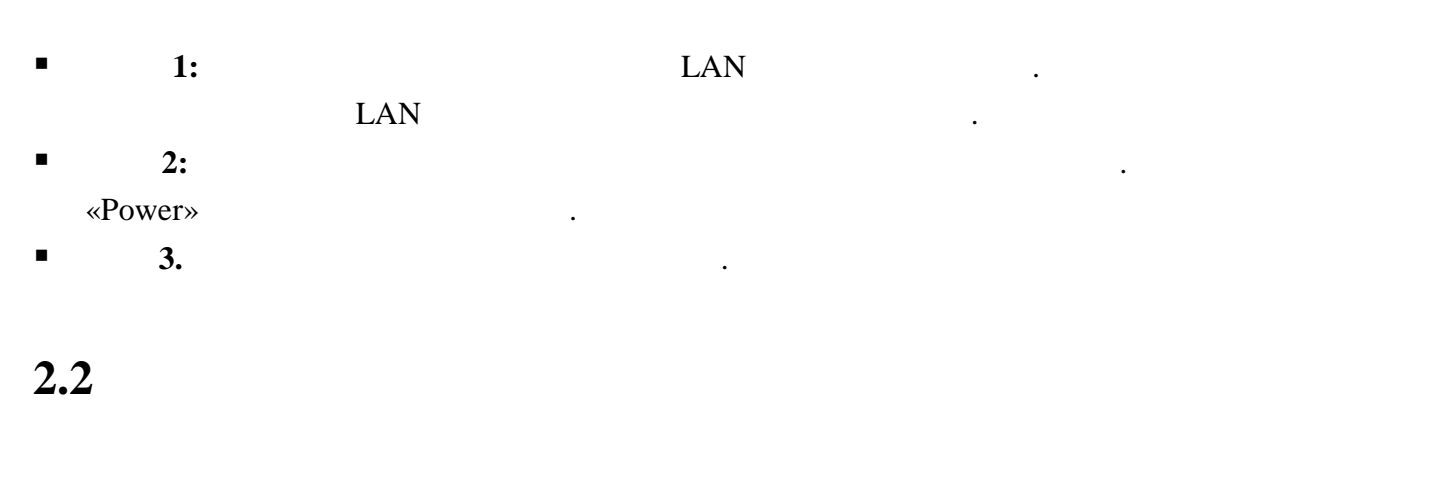

 $\blacksquare$  **1:**  $\blacksquare$  1:

картинками ниже.

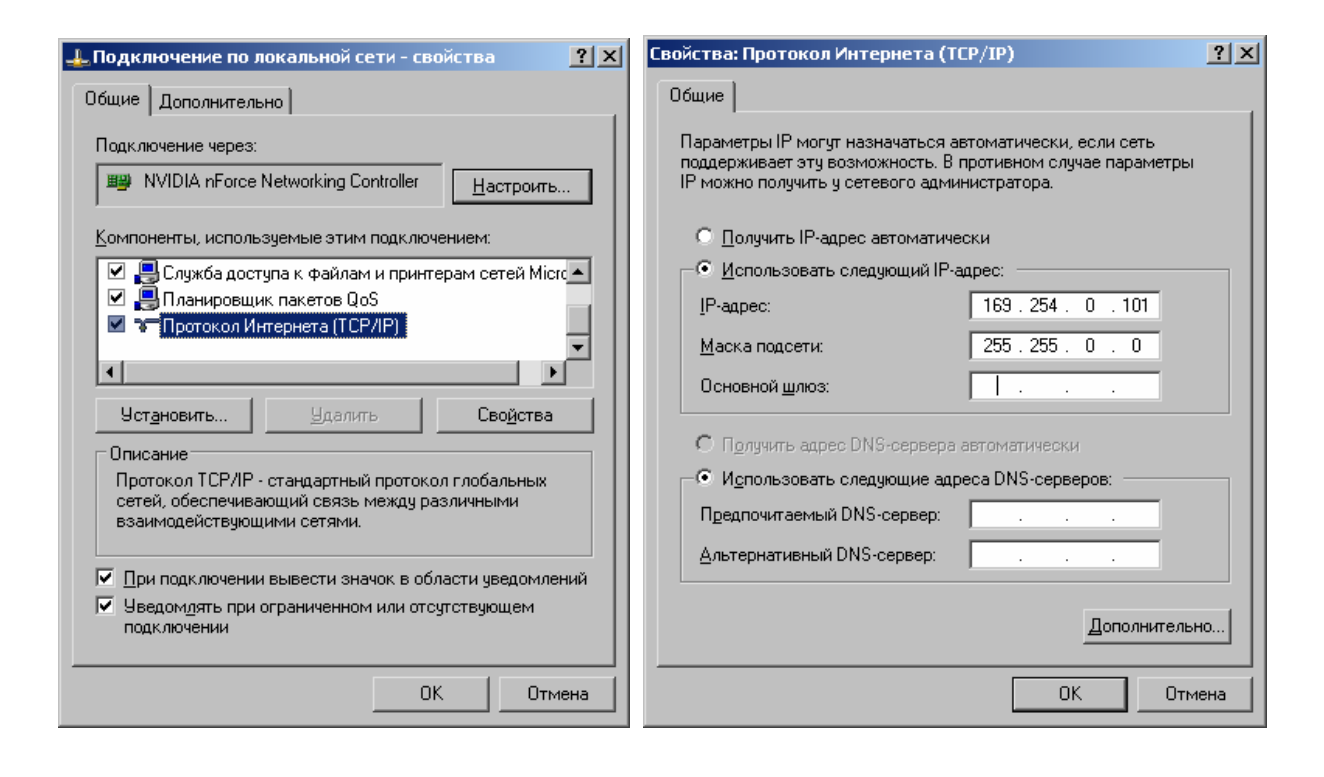

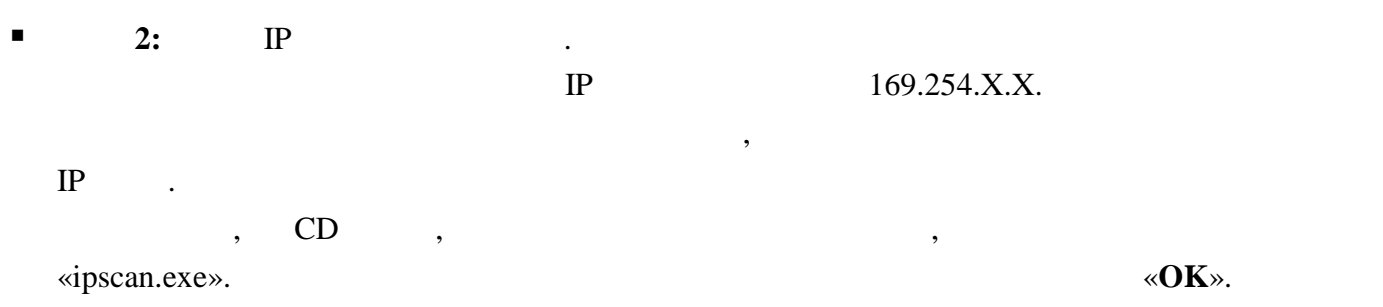

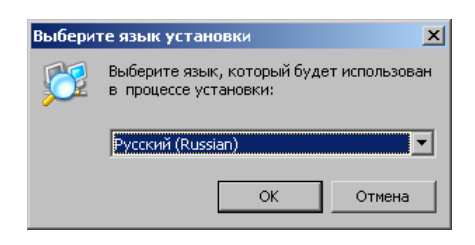

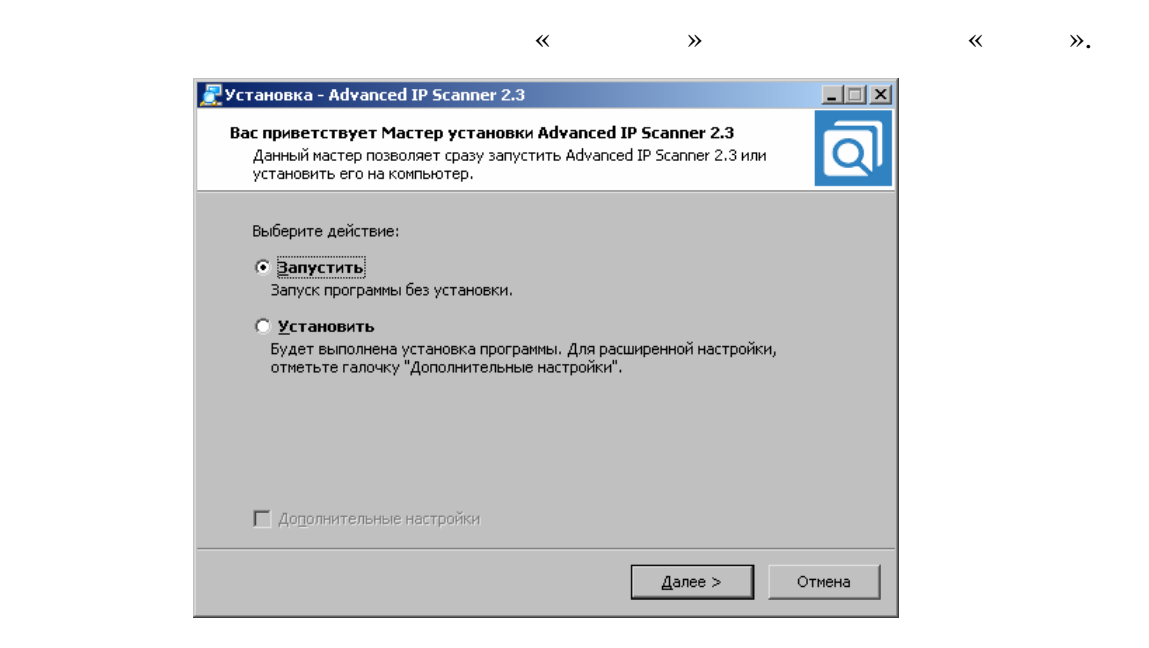

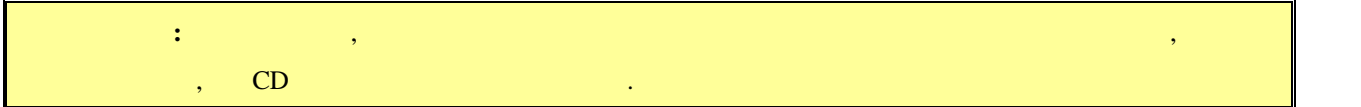

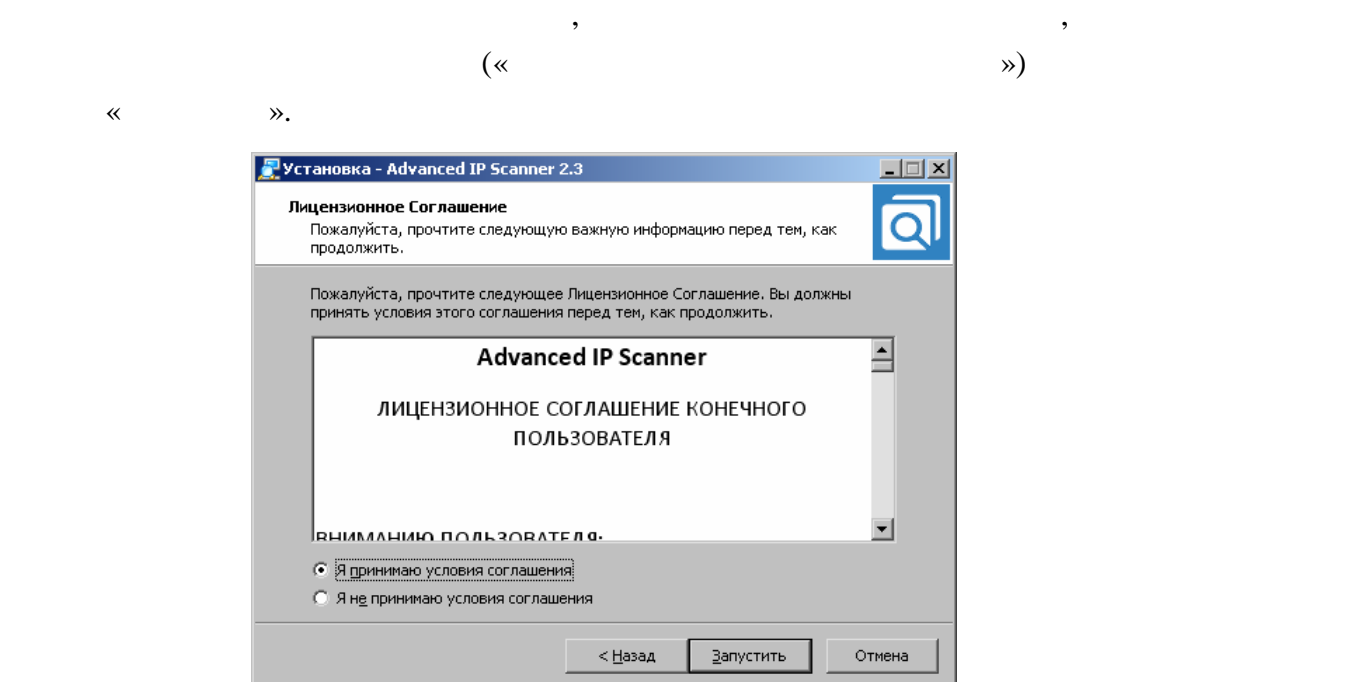

#### «Advanced IP Scaner».

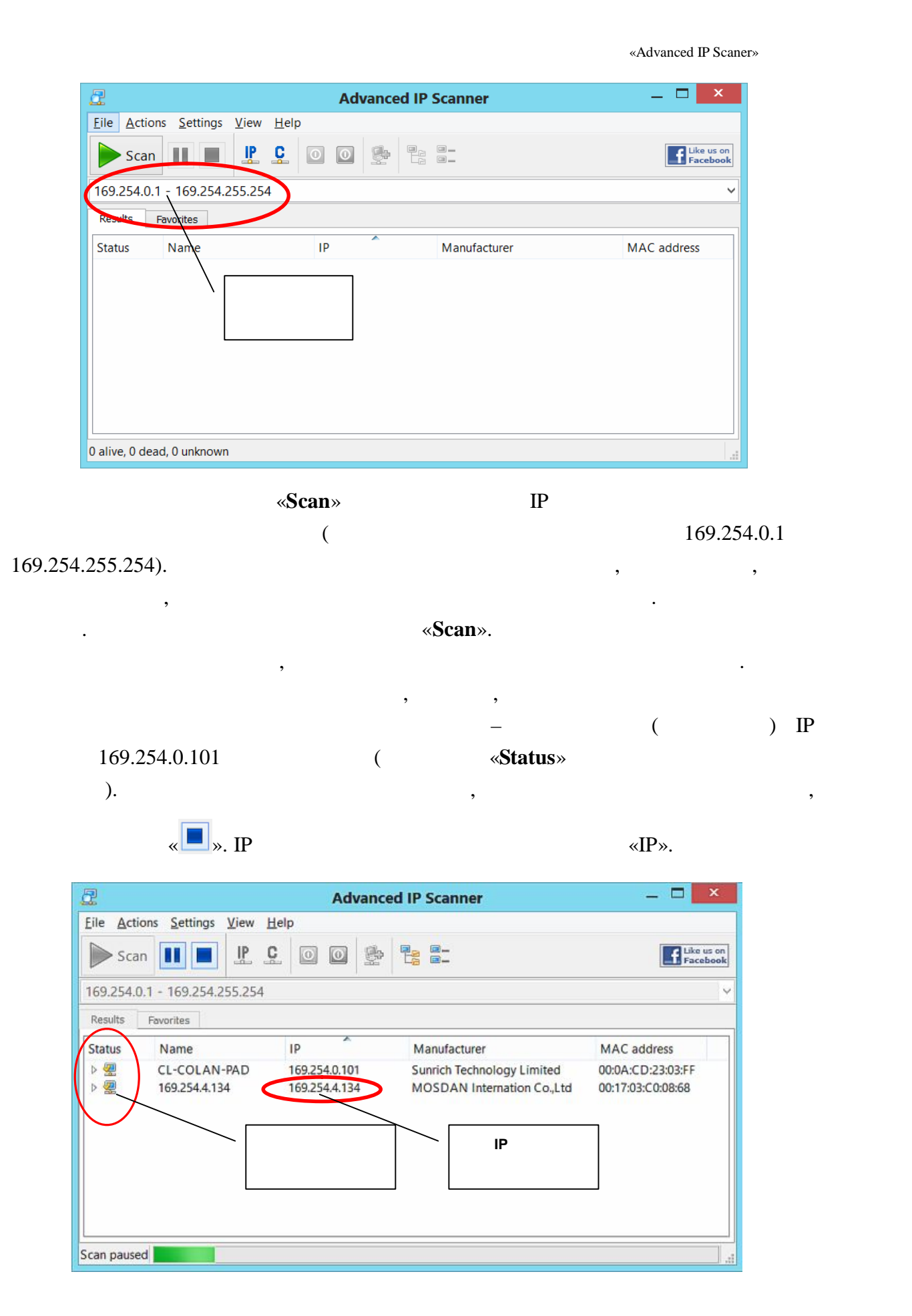

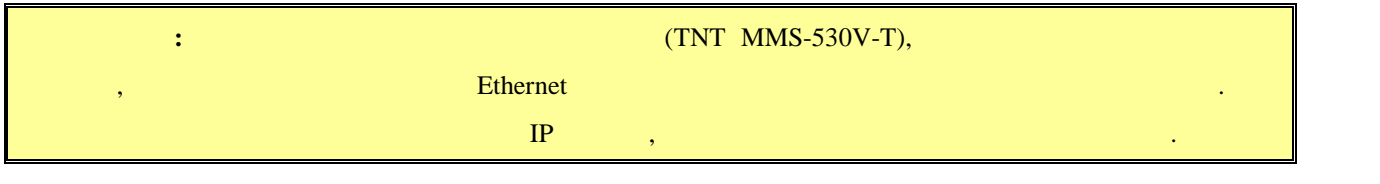

 $\blacksquare$  3:  $\blacksquare$  3:  $\blacksquare$  ( Firefox ( $3.6$  ) Chrome (13 )) IP

передатчика в адресную строку браузера. Далее появится окно авторизации.

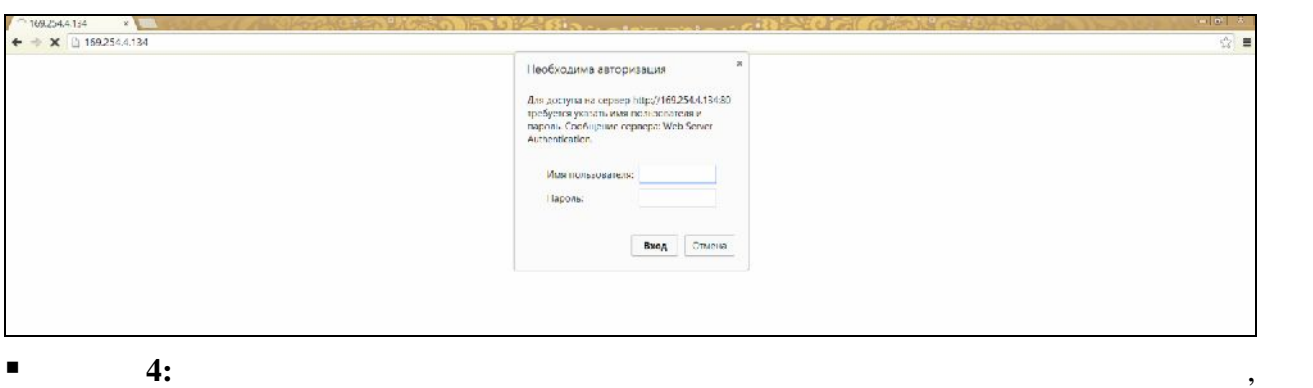

- $\ddot{\cdot}$ **(Login):** *admin* ( **(Password):** *admin* ( $\qquad \qquad$ ),  $($  . 3.2  $($ «Administrator»)).  $\blacksquare$  5:
- $($

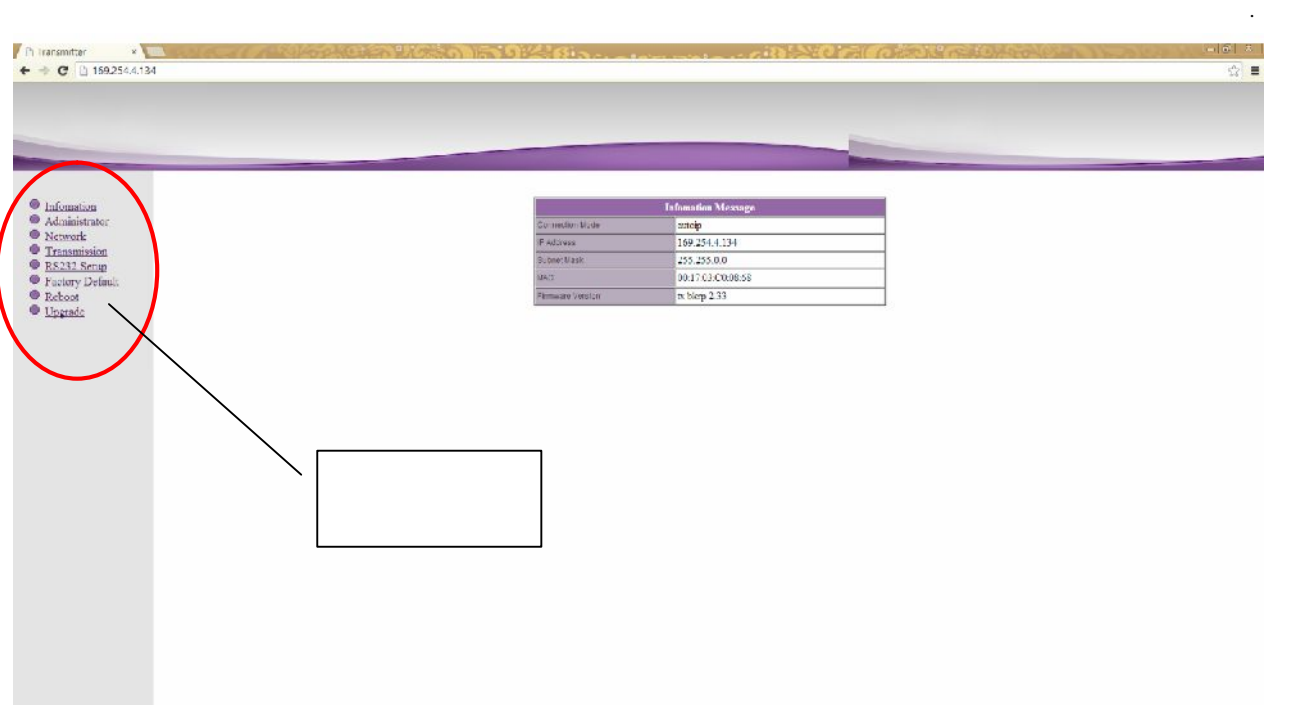

#### «**Information**» (co. **1997**

 $\mathcal{L}_{\mathcal{A}}$ 

( «Information»)).

- **E** 6: **Busine can be the contract of the set of**  $\mathbb{R}^n$ **.**
- $\blacksquare$  7: The state of  $\blacksquare$  and  $\blacksquare$  we see  $\blacksquare$  we see  $\blacksquare$  and  $\blacksquare$  and  $\blacksquare$  and  $\blacksquare$  and  $\blacksquare$  and  $\blacksquare$  and  $\blacksquare$  and  $\blacksquare$  and  $\blacksquare$  and  $\blacksquare$  and  $\blacksquare$  and  $\blacksquare$  and  $\blacksquare$  and  $\blacksquare$  and  $\blacksquare$

169.254.X.X.

- .<br>Network Conf Connection Mode Autoip V Warning : If you change any settings, need to reboot. Apply **1 8: B**  $\mathbb{R}$  **B**  $\mathbb{R}$  **EXECUTER EXECUTER EXECUTER EXECUTER EXECUTER EXECUTER EXECUTER EXECUTER EXECUTER** 
	- «**DHCP**»).

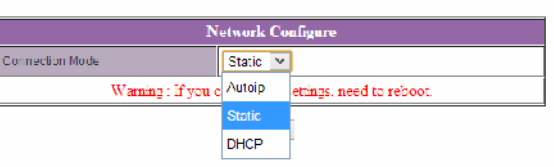

«Static» **IP** 

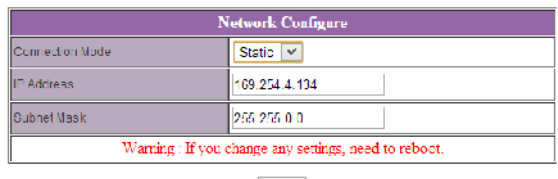

Apply

- **8:**  $\alpha$  **Apply**»
- $\blacksquare$  9:  $\blacksquare$  8.  $\blacksquare$  8.  $\blacksquare$  8.  $\blacksquare$  8.  $\blacksquare$  8.  $\blacksquare$  8.  $\blacksquare$  9.  $\blacksquare$  8.  $\blacksquare$  9.  $\blacksquare$  3.  $\blacksquare$  3.  $\blacksquare$  3.  $\blacksquare$  3.  $\blacksquare$  3.  $\blacksquare$  3.  $\blacksquare$  3.  $\blacksquare$  3.  $\blacksquare$  3.  $\blacksquare$  3.  $\blacksquare$  3.  $\blacksquare$  3.

появится окнопкой «**Reboot**». На которых с которых будет передатчик будет передатчик будет перезагруженные с ко

перезагрузки сетевые настройки вступят в силу.

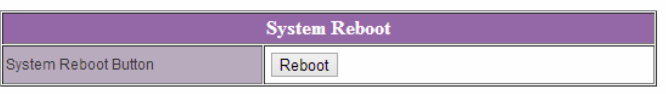

**па 10:**  $3 \t 9$ ,  $10 \t 10$  $IP$   $2 \t9$ ,

будете настраивать каждый передатчик индивидуально.

 $\blacksquare$  **11:**  $\blacksquare$  **11:**  $\blacksquare$  **11:**

состояние.

 $EDID^*,$ 

качество его работы. **При отсутствии или некорректной информации EDID,**

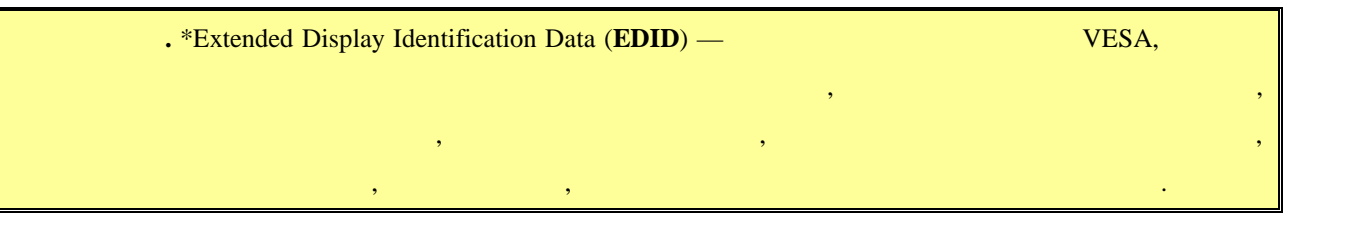

**передатчик будет некорректно работать или не будет работать вообще**.

 $\mathcal{A}$ отображения, подключенные к приемнику передавали ему корректную информацию

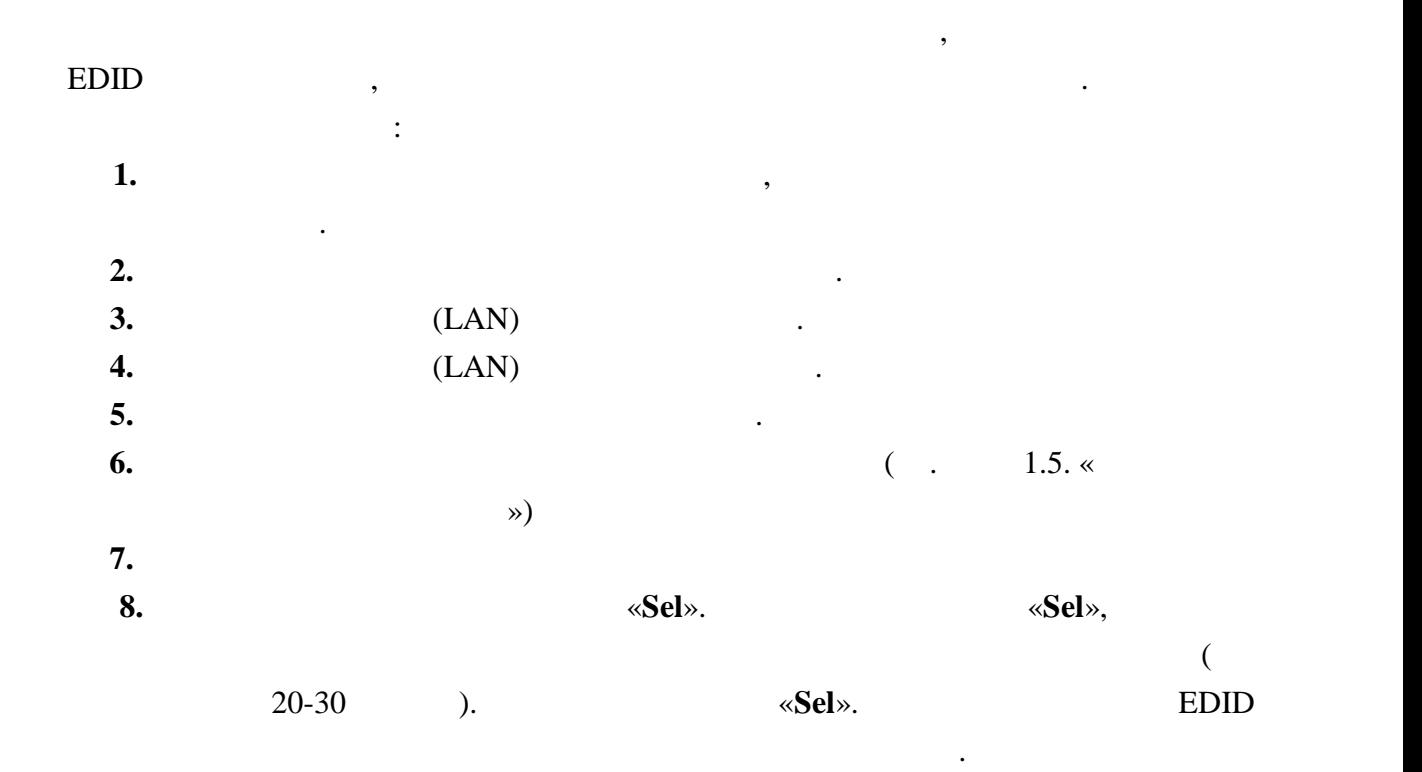

высветится установленный режим. **Неправильно выбранный режим, может привести к**

передатчика и подключите его снова.

**существенному снижению качества трансляции**.

**2.4** *Secondary <b>P* 

Исходя из содержания трансляции (фотографии, тексты, презентация, видео и т.д.), **«Graphic Mode» или «Video Mode».**  $\ll 2$ ».

13

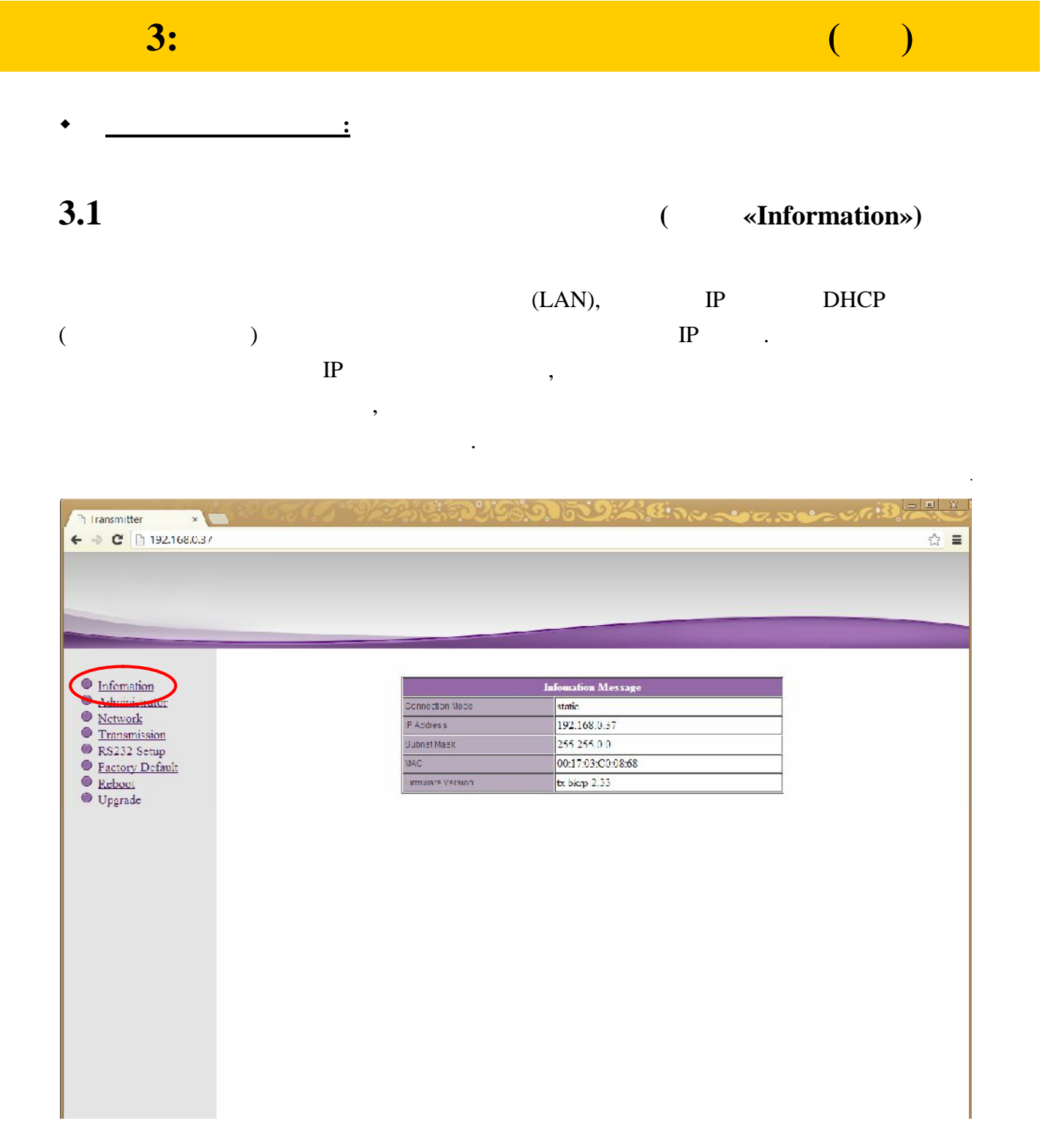

Эта информация так же доступна, если выбрать пункт меню «**Information**».

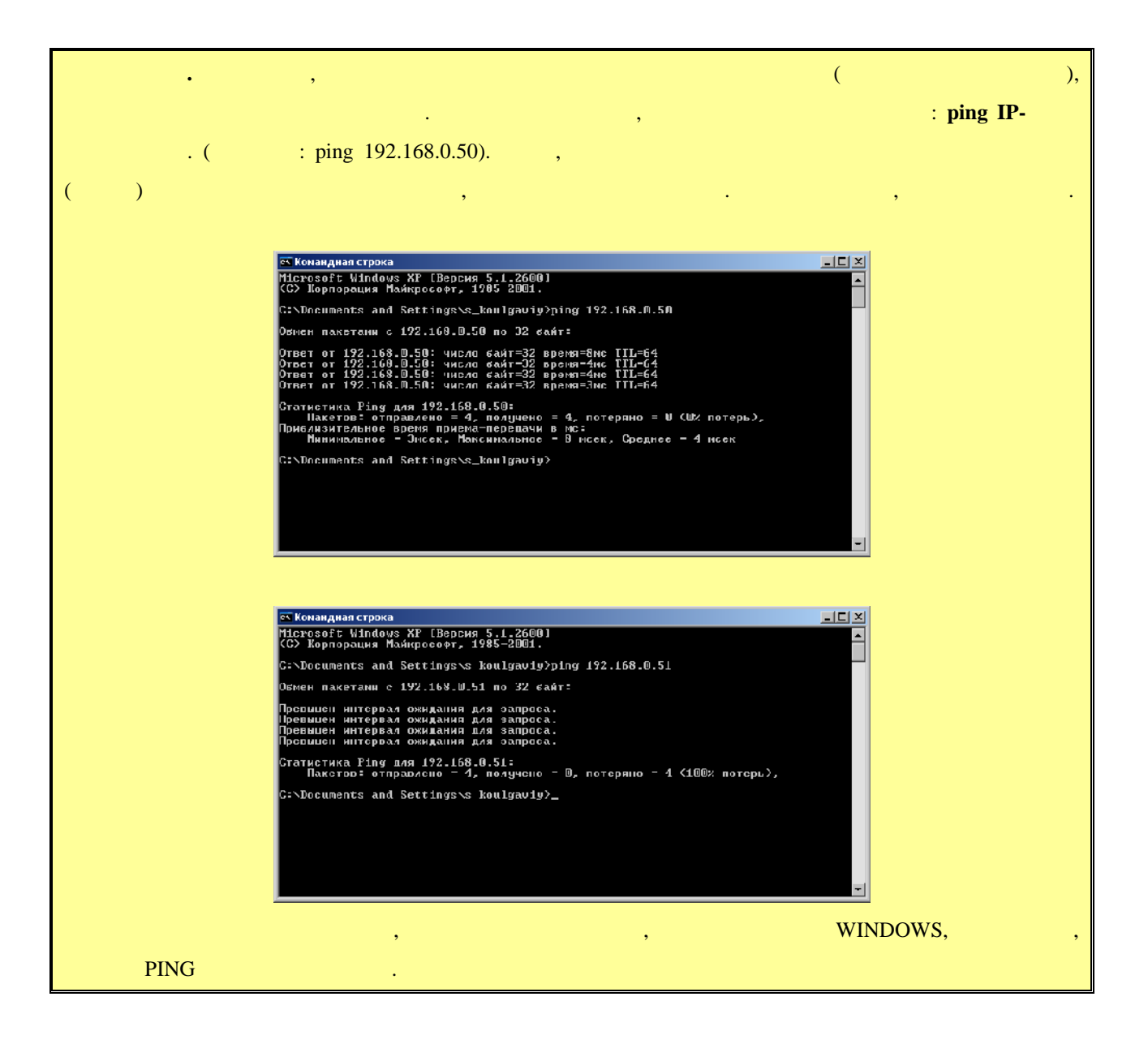

**3.2 (well-Manufacture Administrator**»)

 $(\text{login})$ 

его пароль. По умолчанию они для всех передатчиков одинаковые: **Имя** *– admin,* – admin.

передатчику, рекомендуется изменить стандартное имя и пароль администратора.

: «a-z», «A-Z», «0-9».

#### **«Administrator» и в соответствующих полях задать не соответствующих полях задать не соответствует в соответств**

«**Apply**». Выберите пункт меню «**Reboot**», для перезагрузки передатчика. На экране появится окно **«Reboot».** На живое ее. После перезагружение ее. После перезагружение ее. После перезагрузки будет перезагрузки с

изменения вступят в силу.

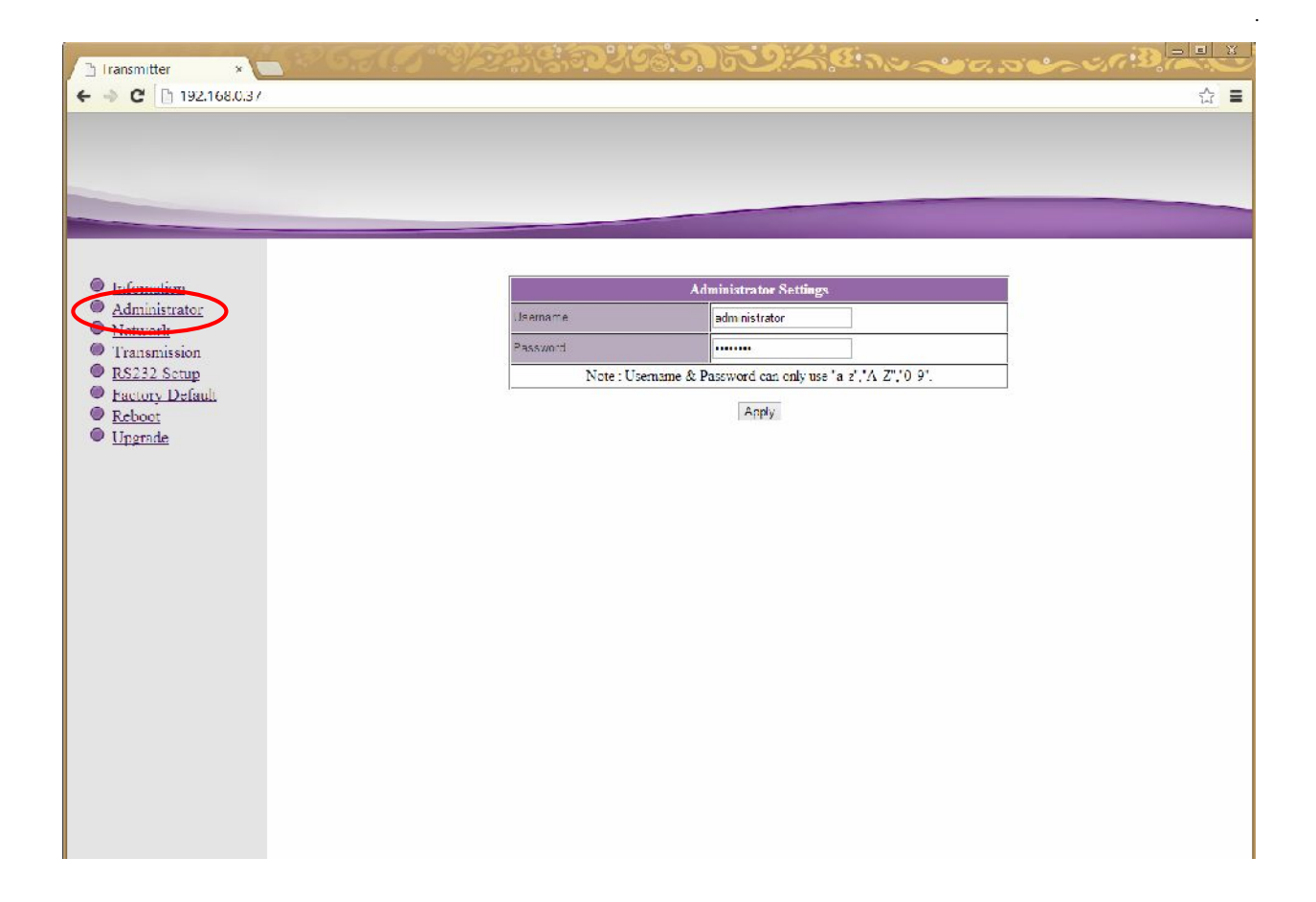

**3.3 CERC (MEE CERC (MEE CERC ATTES CERC ATTES CERC ATTES CERC ATTES CERC ATTES CERC ATTES CERC ATTES** 

Для изменения сетевых настроек передатчика, выберите слева пункт меню «**Network**».

Страница с сетевыми настройками.

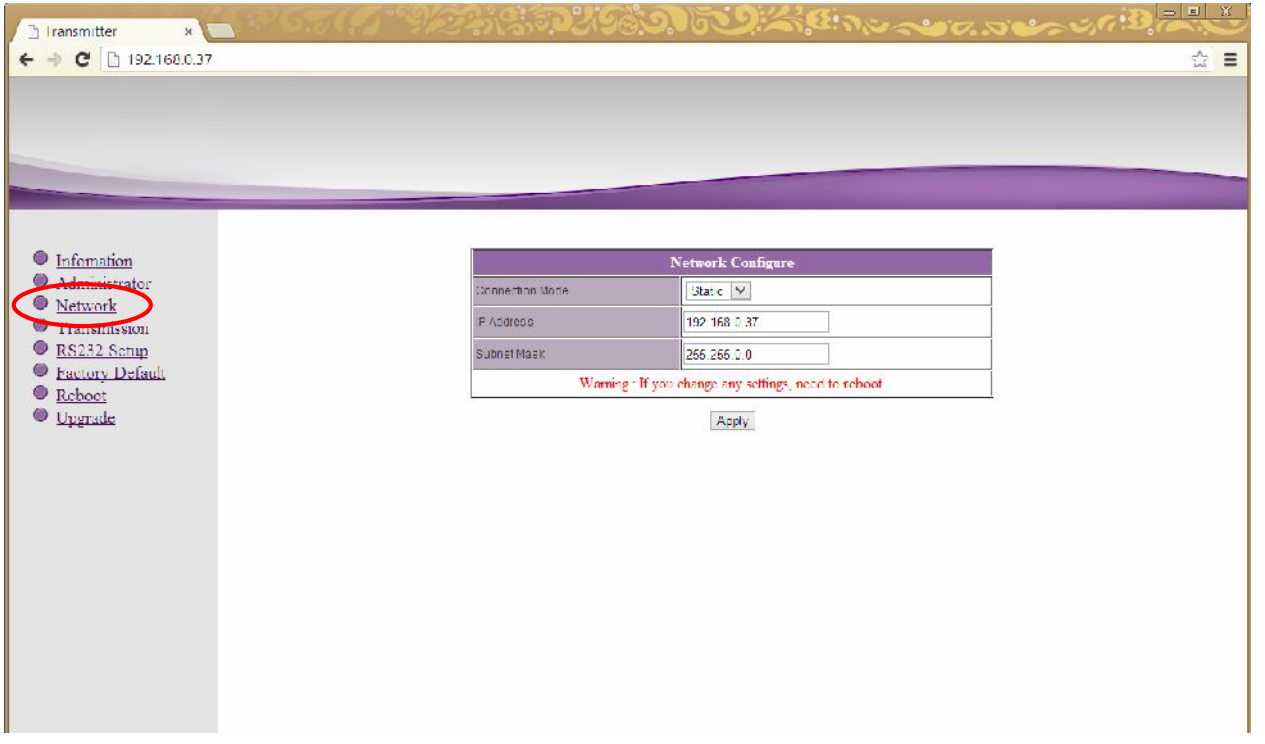

На экране появятся страница с текущими параметрами.

Страница с настройками трансляции.

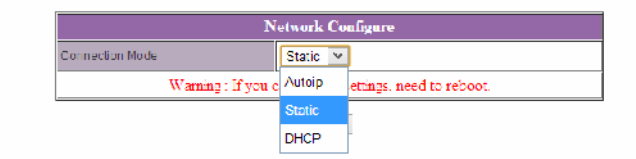

#### «Static»

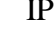

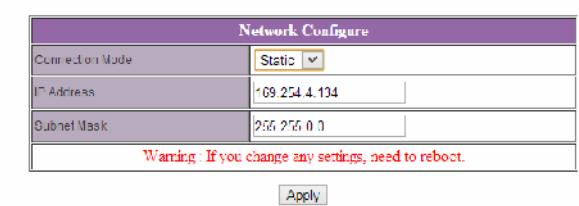

#### После внесения изменений нажмите кнопку «**Apply**» для сохранения настроек.

 $\mathcal{A}$ 

«**Reboot**», **«Reboot».** На в ее. После перезагружение и совления в совлении с совления в совлении с совления в совлении с со сетевые настройки вступят в силу.

**3.4 ( we are**  $\mathbb{R}$  **<b>we are**  $\mathbb{R}$  **We are**  $\mathbb{R}$  **We are**  $\mathbb{R}$  **We are**  $\mathbb{R}$  **We are**  $\mathbb{R}$  **We are**  $\mathbb{R}$  **We are**  $\mathbb{R}$  **We are**  $\mathbb{R}$  **We are**  $\mathbb{R}$  **We are**  $\mathbb{R}$  **We are \mathbb{R}** 

#### **«Transmission».** На экономические появление появление появление появление появление по страница с текущими пара

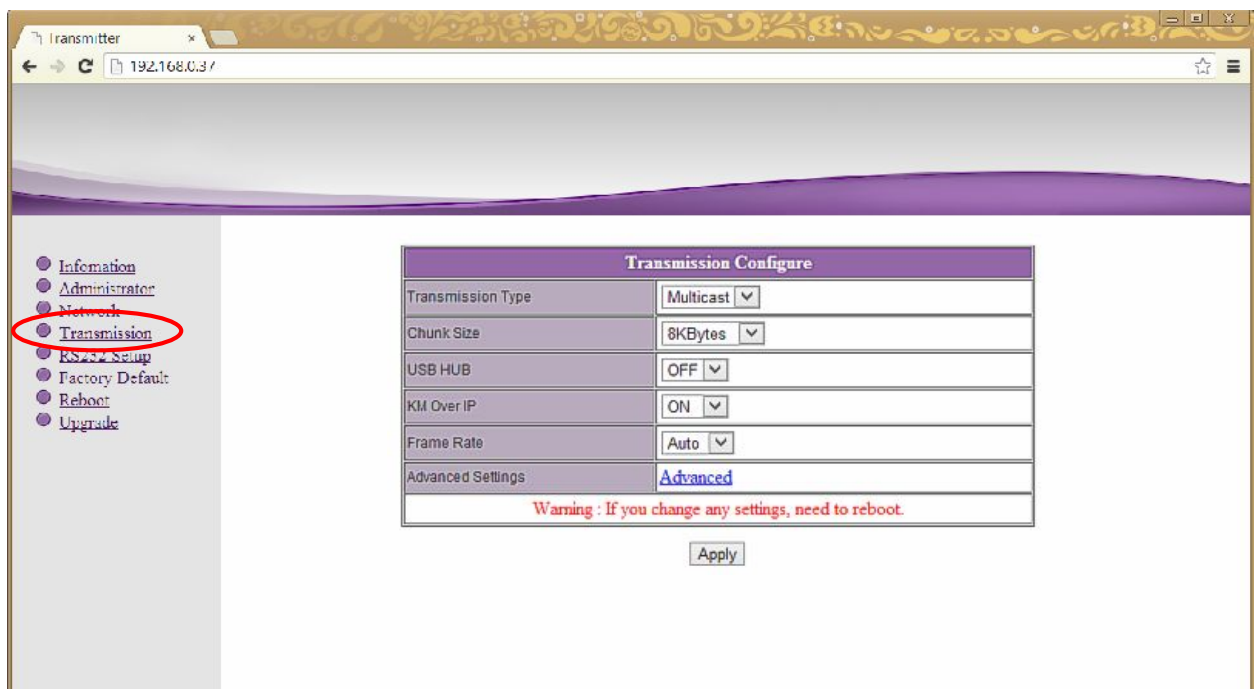

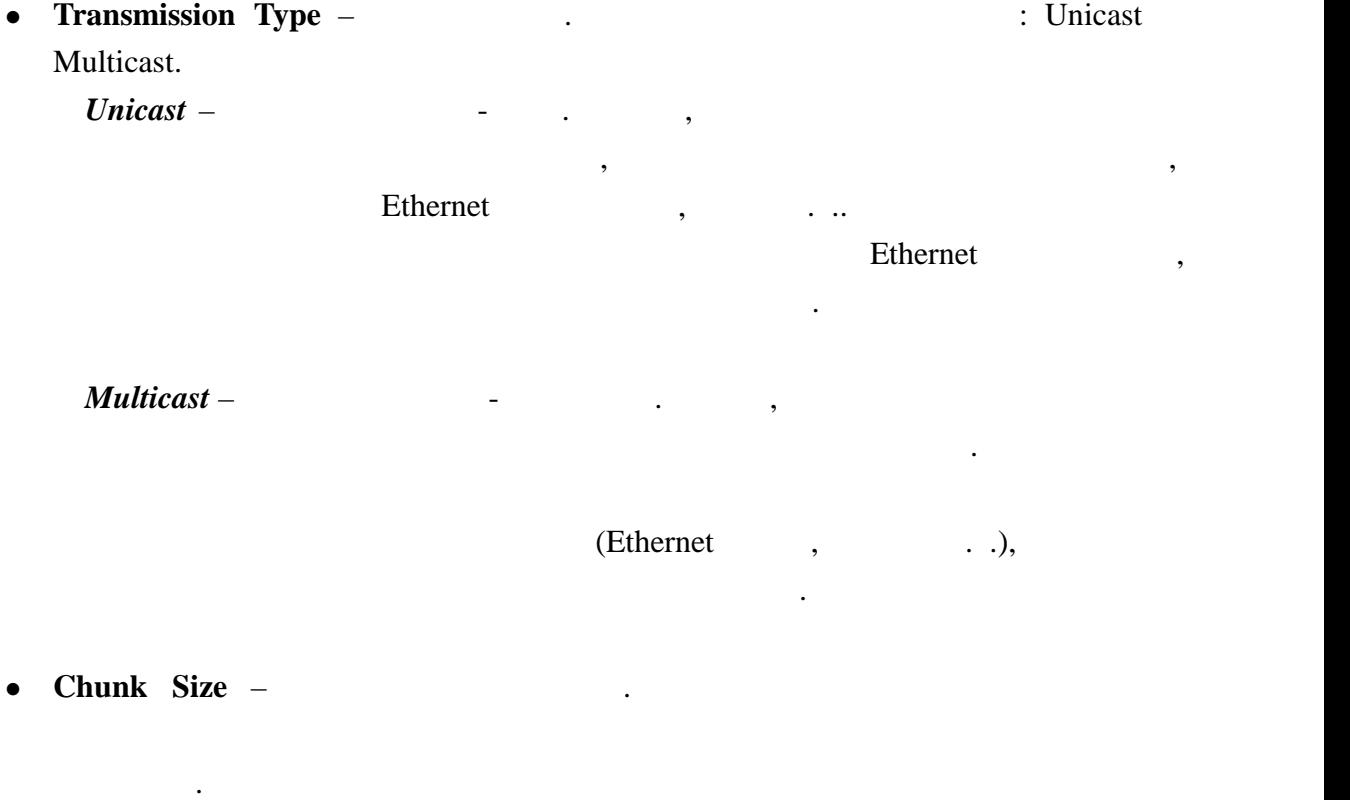

**8Kbytes** (**)**.

Для настройки доступны следующие параметры:

- **USB HUB**  $\sqrt{}$   $\sqrt{}$   $\sqrt{$
- **• KM** Over **IP**  $\blacksquare$

который в большинстве случаев является оптимальным.

настройки вступят в силу.

- **Frame Rate Harte**  $\overline{\phantom{a}}$  $\therefore$  Auto, 7 f/sec, 15 f/sec, 30 f/sec. чем выше частота кадров, тем плавне будут движения, но при этом увеличивается и для выше в при этом увеличивае<br>В при этом увеличивать на при этом увеличивать на при этом увеличивать на при этом увеличивать на при этом уве  $\alpha$ **.** The set of  $\alpha$  set of  $\alpha$  is  $\alpha$  is  $\alpha$  i
- **Advanced Settings Расширенные настройки.**  $4$  ( $\qquad \qquad$ ).

После внесения изменений нажмите кнопку «**Apply**» для сохранения настроек. Выберите пункт меню «**Reboot**», для перезагрузки передатчика. На экране появится окно **«Reboot».** На живое ее. После перезагружение ее. После перезагружение ее. После перезагрузки будет перезагрузки с

## **3.5 RS232 (** $\star$ **RS232 Setup**»)

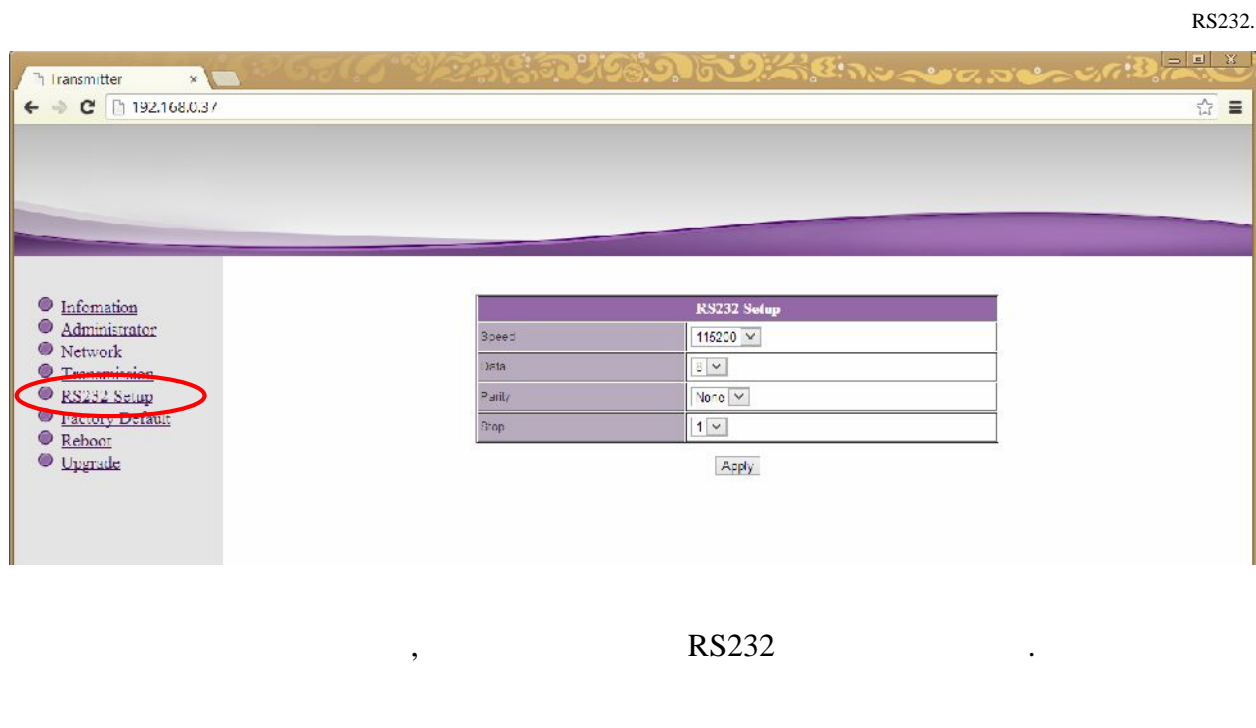

**3.6** *Same <b>S V Pactory* **<b>Default**»)

### Для установки заводских настроек, выберите слева пункт меню «**Factory Default**».

Страница с установкой заводских настроек.

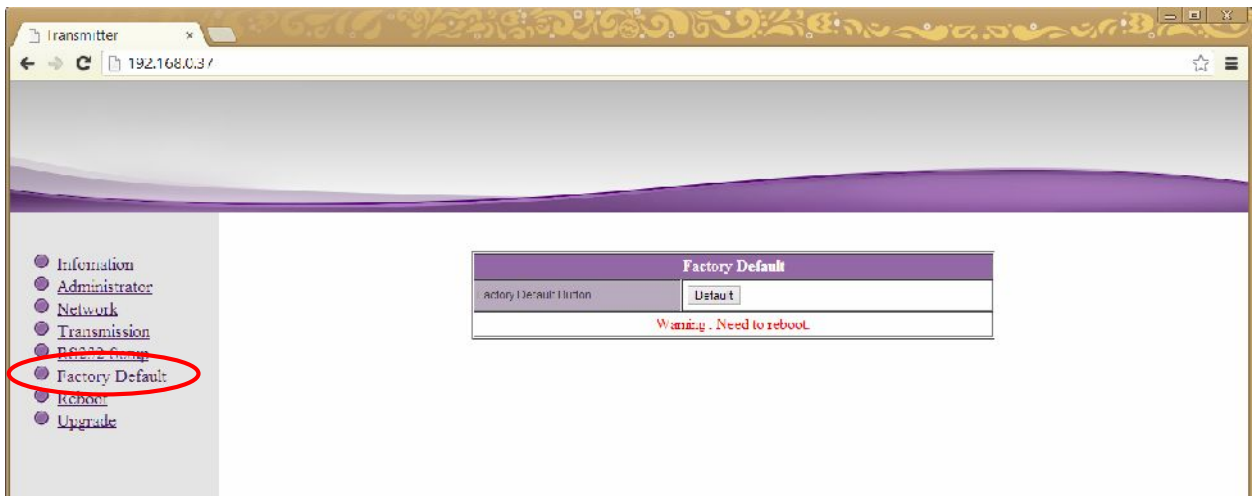

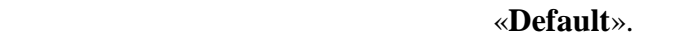

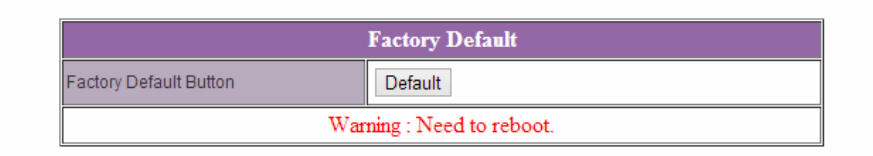

Для установки заводских настроек нажмите кнопку «**Default**».

**Внимание !!! IP Адрес передатчика будет изменен на исходный заводской адрес из сети 169.254.X.X.**

После внесения изменений в настройки передатчика, необходима его перезагрузка,

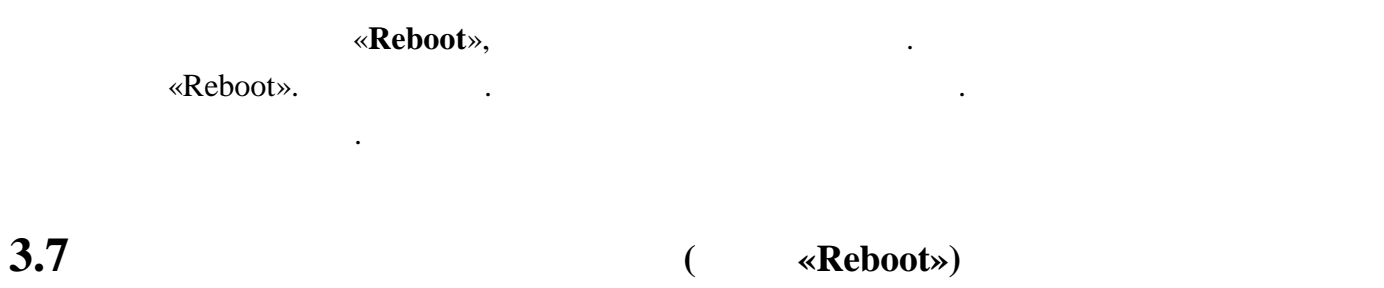

чтобы новые настройки вступили в силу. Для этого выберите слева пункт меню «**Reboot**».

Страница перезагрузки передатчика.

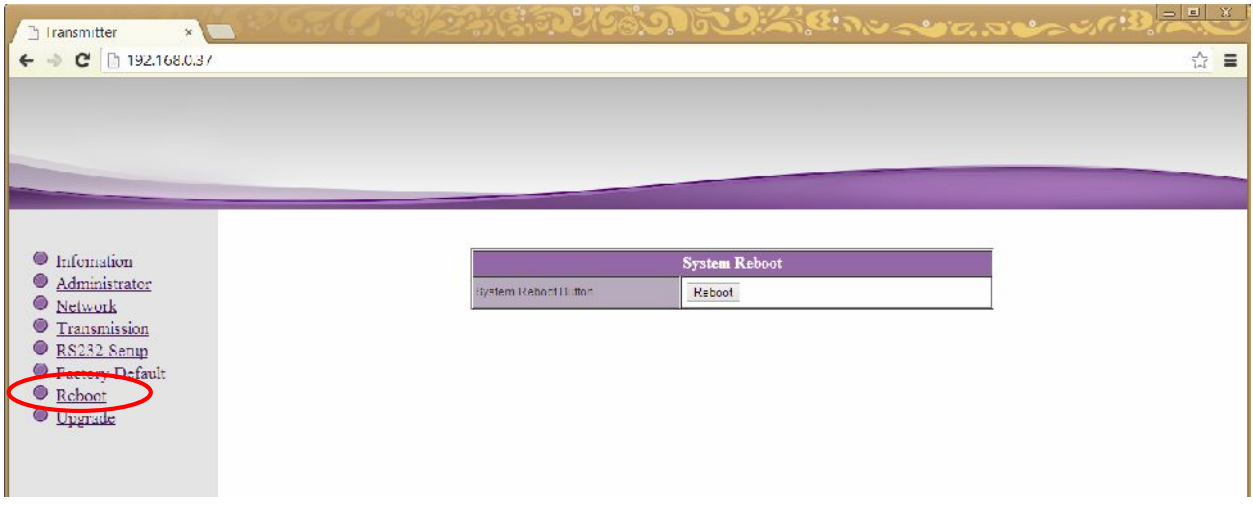

#### «Reboot».

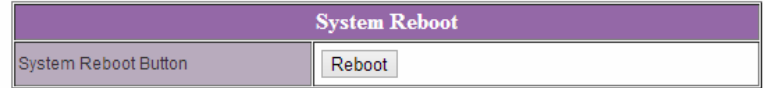

Для перезагрузки передатчика нажмите кнопку «**Reboot**».

## **3.8 Обновление ПО Передатчика (меню «Upgrade»)**

Для обновления ПО передатчика, по передатчика, по передатчика, по передатчика, по передатчика, по передатчика,

## устройства, если он был подключен . Слева на экране выберите пункт меню «**Upgrade**».

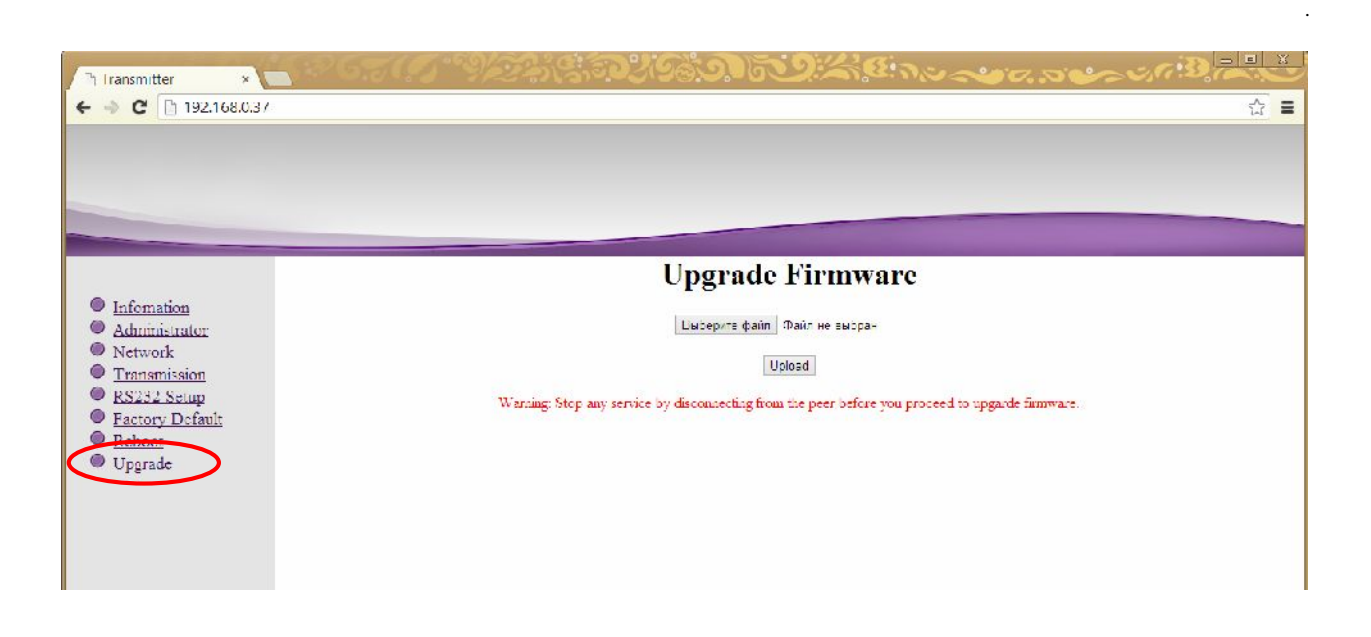

**« в появившем »** (Select File). необходимой версией версией версией версией версией версией версией версией версией версией версией и версией<br>Начнется процесс обновления ПО. Начно версией версией версией версией версией версией версией версией версией

После его завершения передатчик автоматически перезагрузится, и обновления вступят в

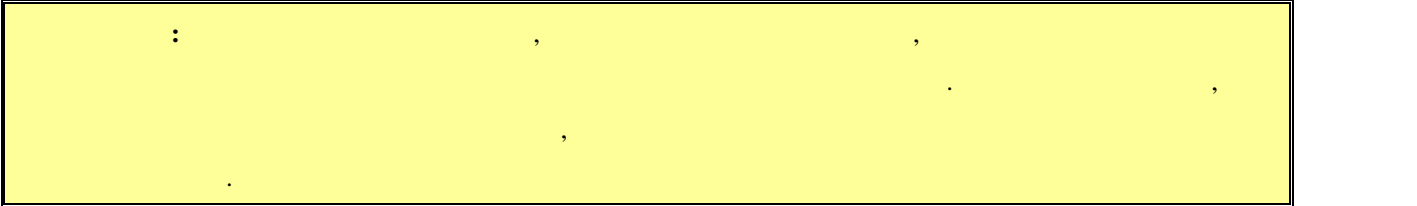

силу.

# **ГЛАВА 4: РАСШИРЕННЫЕ НАСТРОЙКИ**

## **ПЕРЕДАТЧИКА**

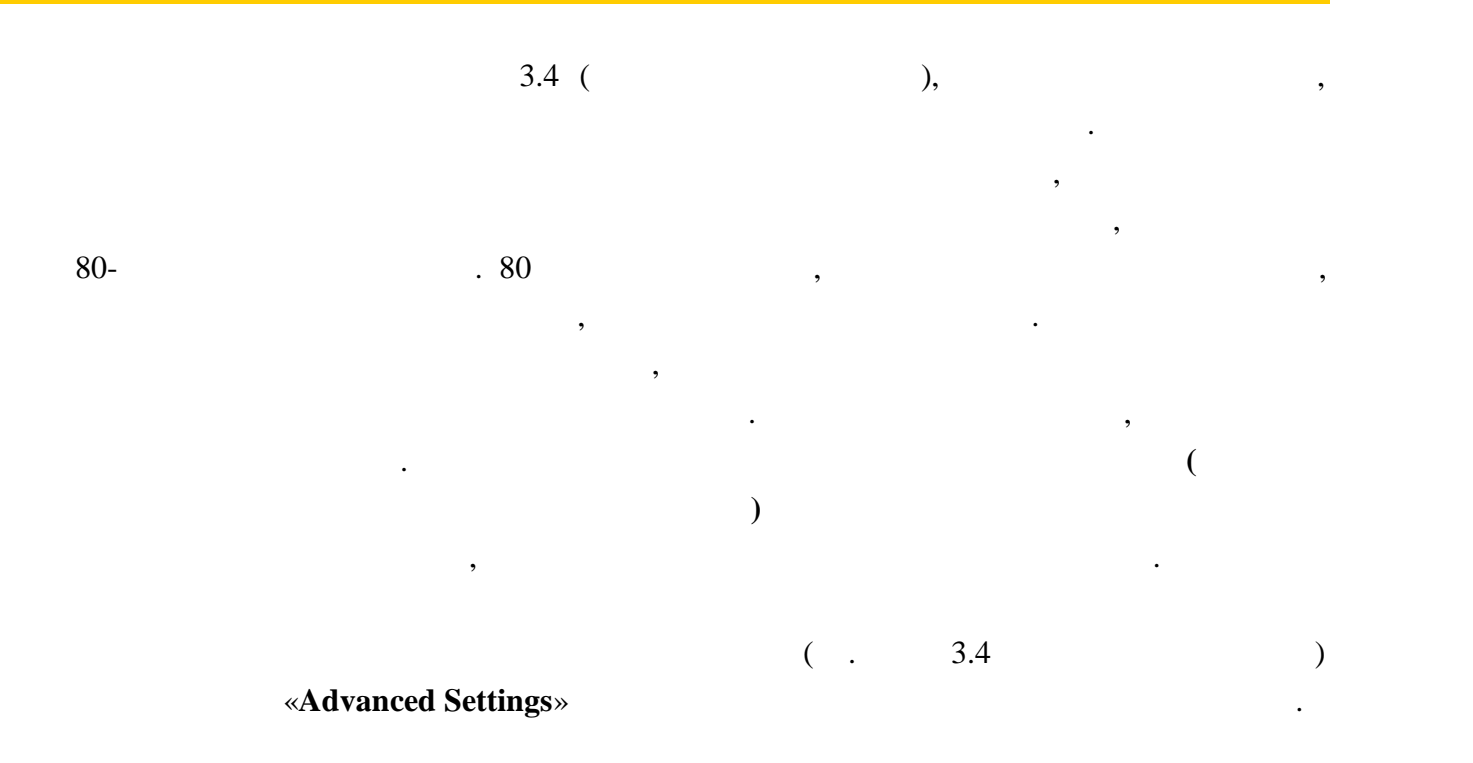

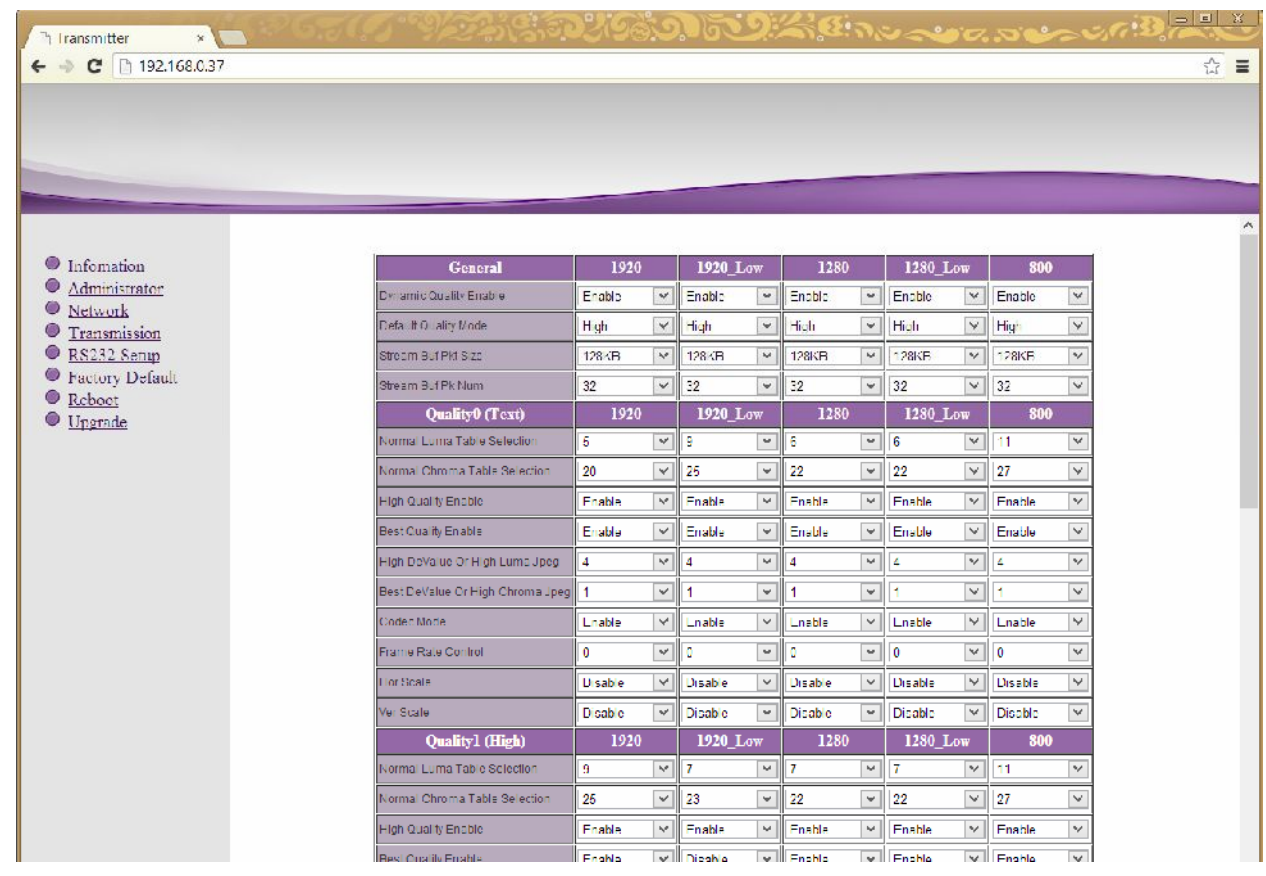

Страница расширенных настроек.

#### настройки General,

### **Quality0 (Text), Quality1 (High), Quality2 (Med), Quality3 (Low).** колонки с настройками параметров для следующих режимов:

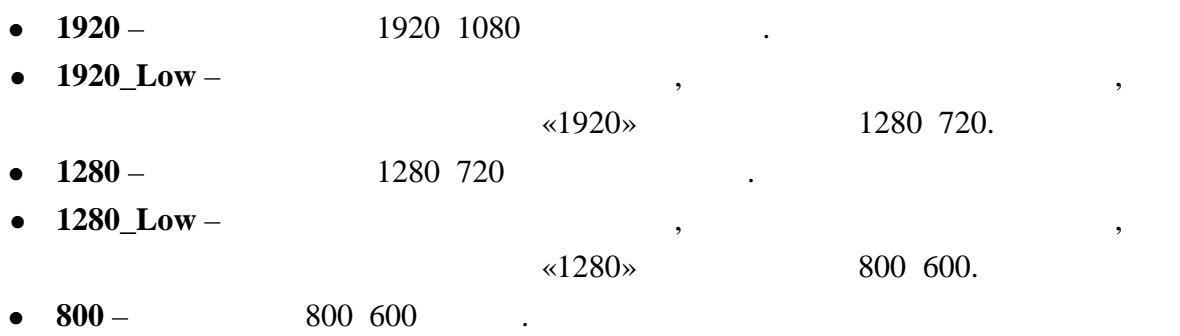

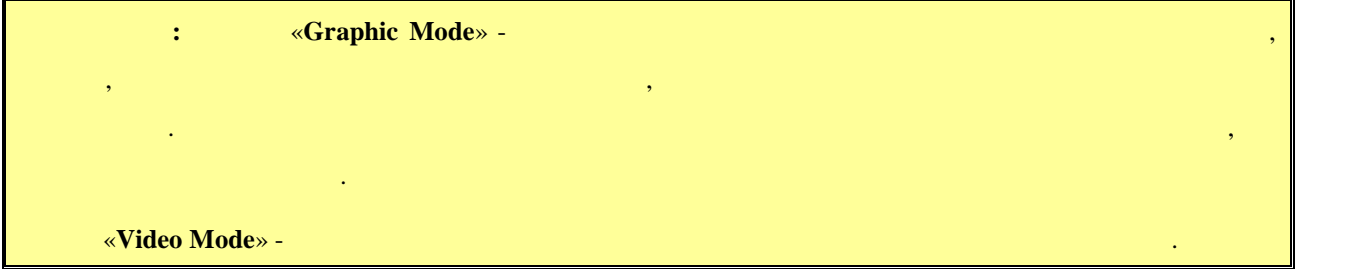

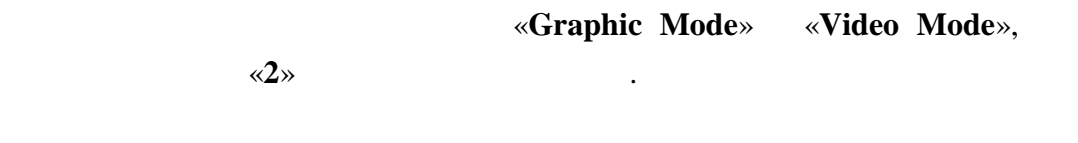

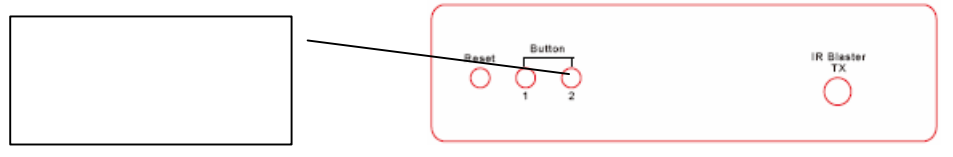

качества изображения. Если это параметр в  $($ то в зависимости от передаваемого изображения (статичная картинка, видео,

изображения под максимально возможное. При этом, так же будет оптимизироваться и объем передаваемых данных в сторону уменьшения, что на передаванных в сторону уменьшения, ч приведет к небольшому уменьшению качества картинки. Включение этого параметра, это баланс между качеством картинки и объемом передаваемых

данных и в большинстве случаев выключать его нет необходимости.

## **4.1 Общие настройки (Transmission->Advanced Settings->General)**

**• Dynamic Quality Enable** –

динами $\ldots$ ), система будет автоматически подстраивать качество подстраивать качество подстраивать качество по

В этом разделе для настройки доступны следующие параметры:

#### установленным в параметре «**Default Quality Mode**».

Остальные параметры в этом разделе изменять не рекомендуется, поэтому рассматривать

Как было сказано выше, таблица разбита на разделы. Каждый раздел соответствует

устанавливаются необходимые значения различных параметров, влияющих как на качество

Если этот параметр отключить, то система будет работать с качеством,

умолчание значение этого параметра автоматически устанавливается при свои составливается при свои составливает<br>В 1990 году в 1990 году в 1990 году в 1990 году в 1990 году в 1990 году в 1990 году в 1990 году в 1990 году в

**•** Default Quality Mode –

включения передатчика. Доступны следующие значения: Text, High, Med, Low.

Для того чтобы изменения вступили в силу, нажмите кнопку «**Apply**» внизу таблицы.

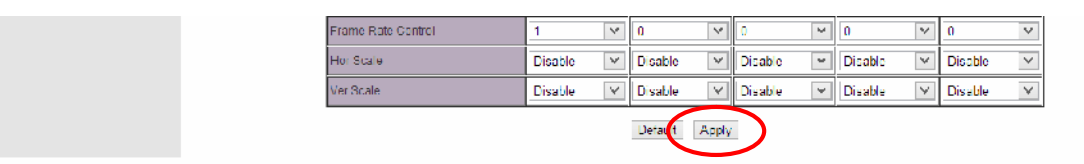

**4.2 Настройки качества трансляции (Transmission->Advanced**

**Settings->Quality0… Quality3)**

изображения, так и на объем передаваемых данных.<br>В передаваемых данных данных данных данных данных данных данных данных данных данных данных данных данных данн

: «**Quality0(Text**)», «**Quality1(High**)»,

«**Quality2(Med)», «Quality3(Low)».**  $\qquad \qquad$ **,** 

их не буде

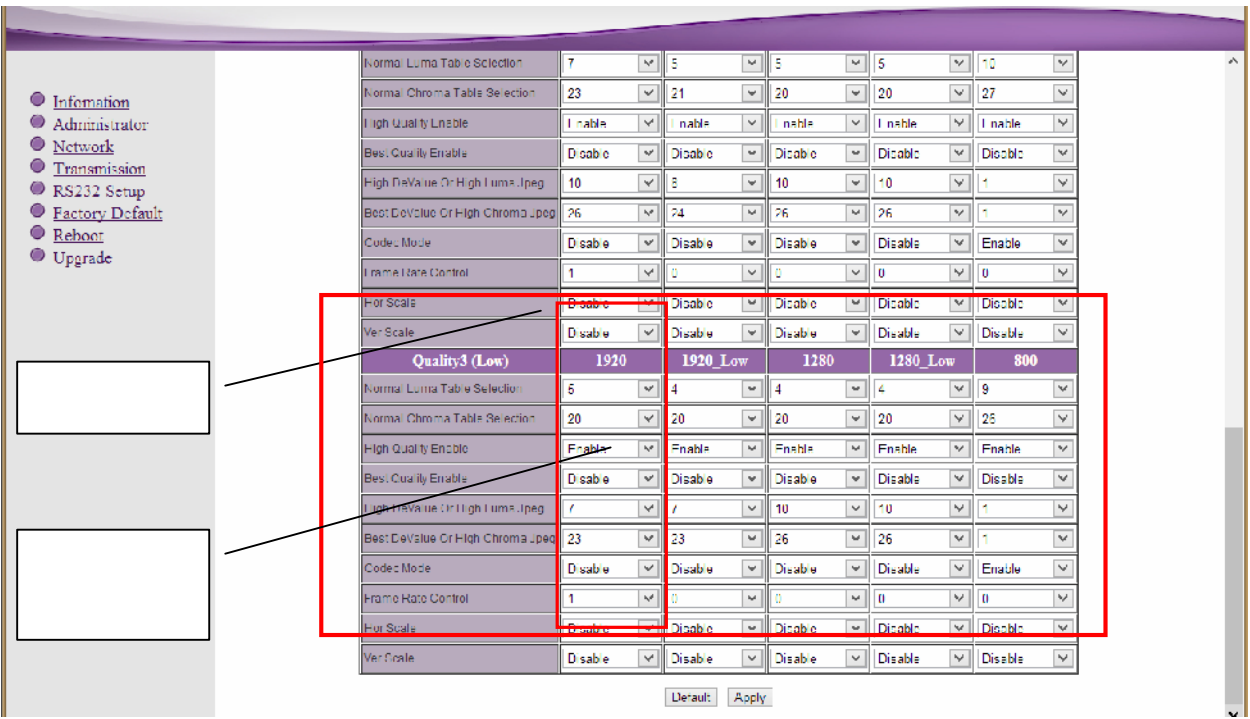

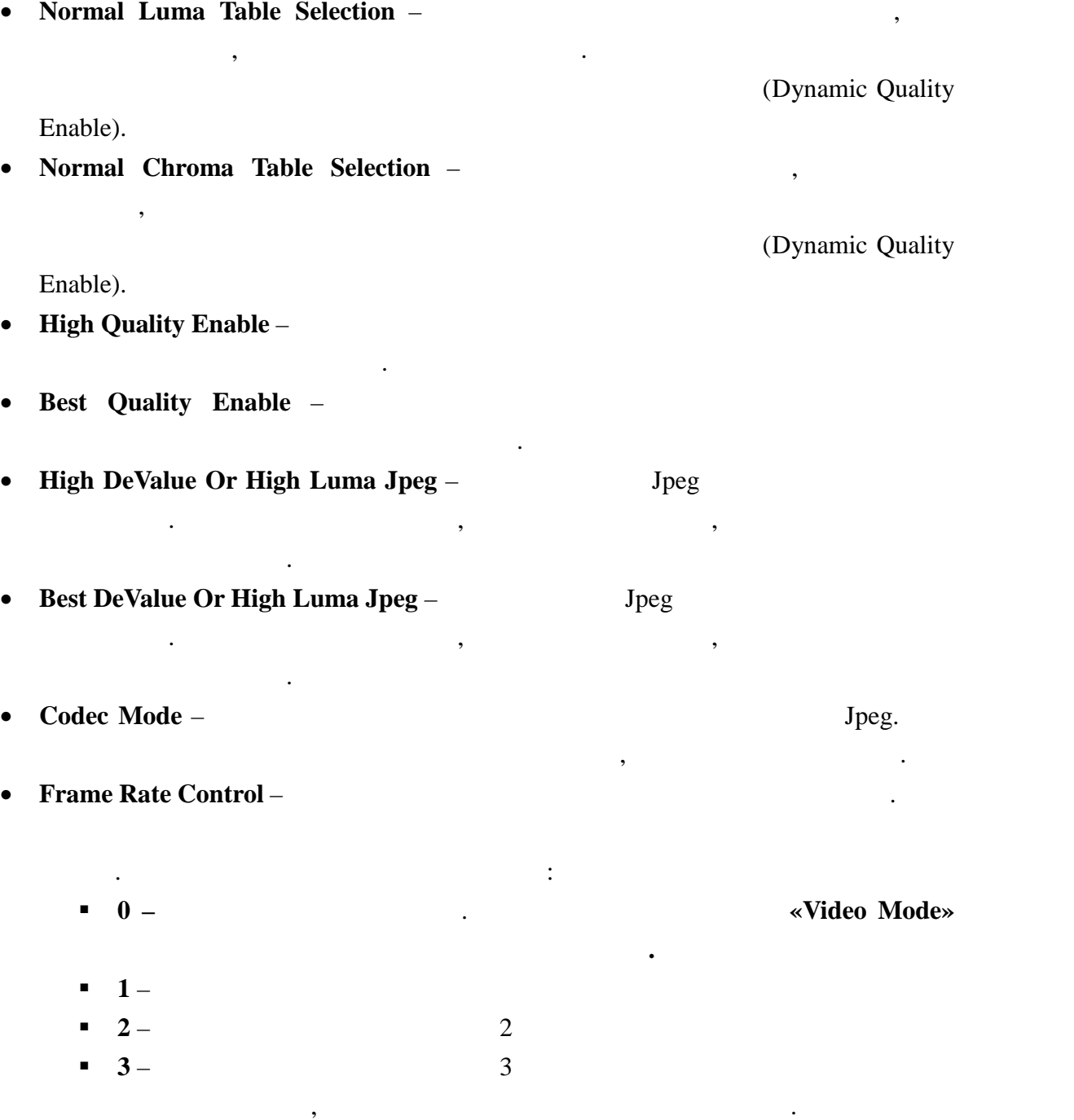

В разделах для настройки доступны следующие параметры:

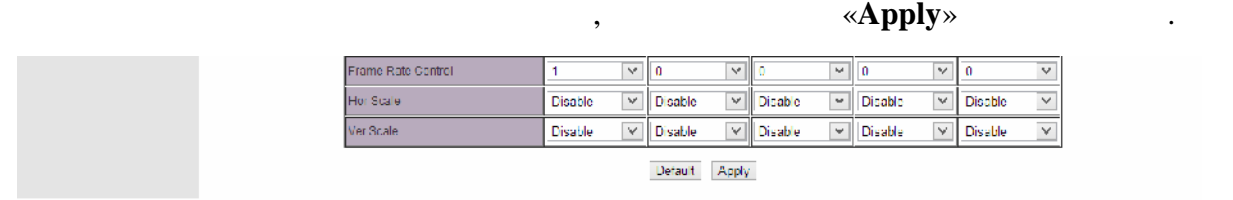

таблицы.

Для установки всех значений в таблице по умолчанию, нажмите кнопку «**Default**» внизу

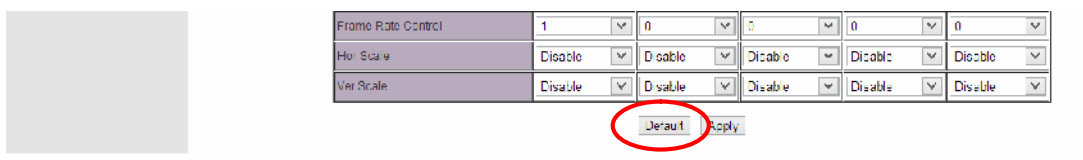

Остальные параметры в этом разделе изменять не рекомендуется, поэтому рассматривать

Как было сказано выше, в большинстве случаев автоматический режим является самым

оптимальным, т.к. он учитывает практически все нюансы трансляции. Но бывают случаи,

когда качество трансляции в автоматическом режиме не устраивает. Например, при

подер*гивания изображения. Это происходит из-за резкой смены содержимого в кадрах из-за резкой смен*ы содержимого система не может автоматически подстроиться под эти изменения. В этих случая необходимо вручную настроить качество трансляции, которое будет неизменно во время

«Full HD»,

«**Dynamic** Quality

**Enable**».

значения.

трансляции.

Для этого необходимо:

их не буде $\mathcal{L}^{\text{max}}$ 

- запретить высокое качество трансляции «**High Quality Enable»** - запретить наилучшее качество трансляции «**Best Quality Enable**» - Далее одновременно и пропорционально изменяя параметры «**Normal Luma Table Selection**» «**Normal Chroma Table Selection**» (**All selection**) **DeValue Or High Luma Jpeg» «Best DeValue Or High Chroma Jpeg»** добейтесь оптимального качества трансляции. Параметры «**High DeValue Or High** Luma Jpeg» «Best DeValue Or High Chroma Jpeg»

в большинстве случаев, для разрешений близких годах производстве случаев, для разрешений близки $1920\,1080$ ,

параметров «**Normal Luma Table Selection**» «**Normal Chroma Table Selection**» могут for the fight of 20 constant of the set of the set of the set of the set of the set of the set of the set of the set of the set of the set of the set of the set of the set of the set of the set of the set of the set of the **Jpeg**» «**Best DeValue Or High Chroma Jpeg**»,  $\qquad$ 5.

 $\overline{\phantom{a}}$ 

является настройка, показанная на рисунке на рисунке на рисунке на рисунке на рисунке на рисунке на рисунке на<br>В показанная на рисунка на рисунка на рисунка на рисунка на рисунка на рисунка на рисунка на рисунка на рисунк

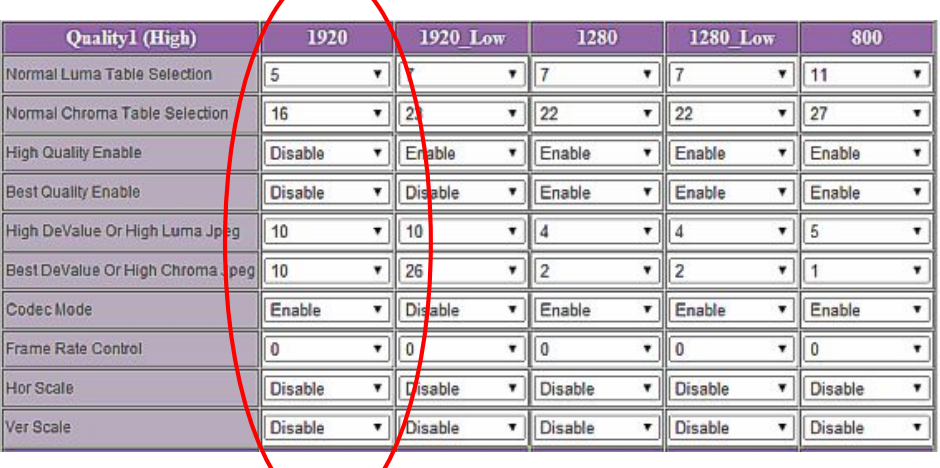

**ГЛАВА 5: Рекомендации по работе с передатчиком (настоятельно рекомендуем прочитать эту главу) 5.1 Размещение передатчика** Передатчик предназначен для работы в сухих и отапливаемых помещениях. В мест установки передатчика крайне желательно наличие свободной свободной свободной свободной свободной свобо<br>В мест установки передатчика крайне желательно наличие свободной свободной свободной свободной свободной свобо ция воздуха для нормального его охлад для нормального его основность и составляет на нормального его основност<br>Воздуха для нормальность происходится в составляет на нормальность происходится в составляет на нормальность с Не рекомендуется установка передатчиков друг на друга. **5.2 Рекомендации по использованию сети трансляции**  $(TNT$  MMS-530V-R)

> подключения для западключения для западключения для западключения для западключения для западключения для запа<br>В сеть или трансляцию сеть или трансляцию сеть или трансляцию сеть или трансляцию сеть или трансляцию сеть или от одного передатчика принима $\,$ , то посколько при данных, передаваемых в локальную сеть передатчиком, очень большой, передатчики  $(VLAN)$  сеть. В противном случае, для  $(VLAN)$

большого трафика в сети. Для обеспечения качественной передачи данных от передатчика к приемникам,  $\mathcal{S}(\mathcal{A})$  $*1Gbit/s.$ противном случае возможны сильные задержки и рывки в трансляции. Для обеспечения качественной работы вашей сети видео трансляции, а так же для

передачи своих данных, может существенно упасть производительность из-за

 $($  $\dots$ ),  $\vdots$ использо SMM коммутаторы TNT SMMC-3000/6000/6000A.

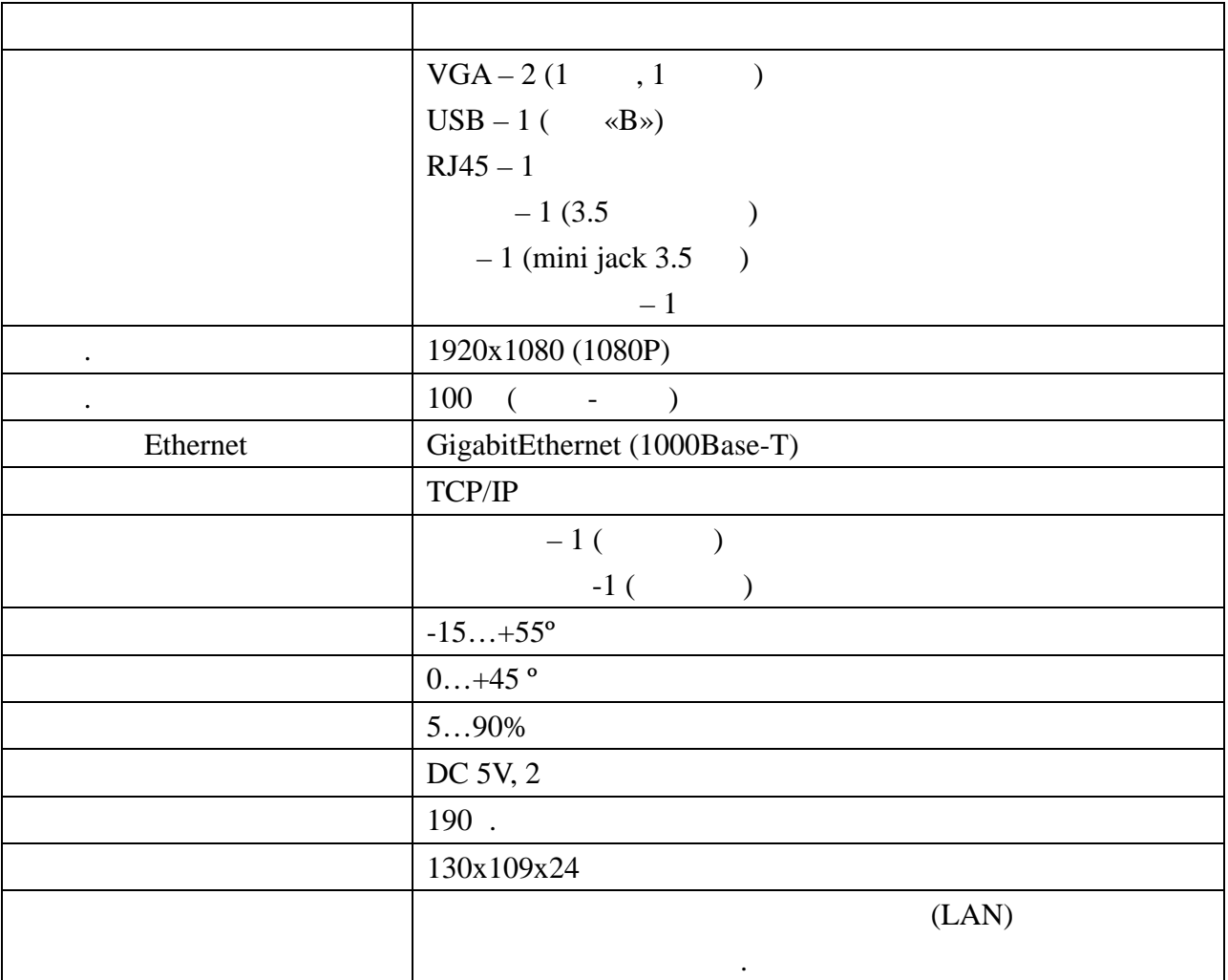